### Aanvraag/Installatie servercertificaat Windows via MMC

#### **Disclaimer:**

Het aanmaken van een PKCS#10 bestand kan op vele manieren. Bekijk hiervoor de documentatie van de leverancier van uw server. Dit document kan als voorbeeld worden gebruikt voor het aanmaken van een PKCS#10 bestand. En als voorbeeld voor het installeren van het servercertificaat dat u heeft ontvangen. Aan de inhoud van dit document kunnen geen rechten worden ontleend.

- 1. Genereren PKCS-10 via MMC
- 2. Installeren servercertificaat via MMC
- 3. Controles
- 4. Exporteren van het certificaat via PFX

### 1. Genereren PKCS-10 via MMC

#### **MMC Prepareren**

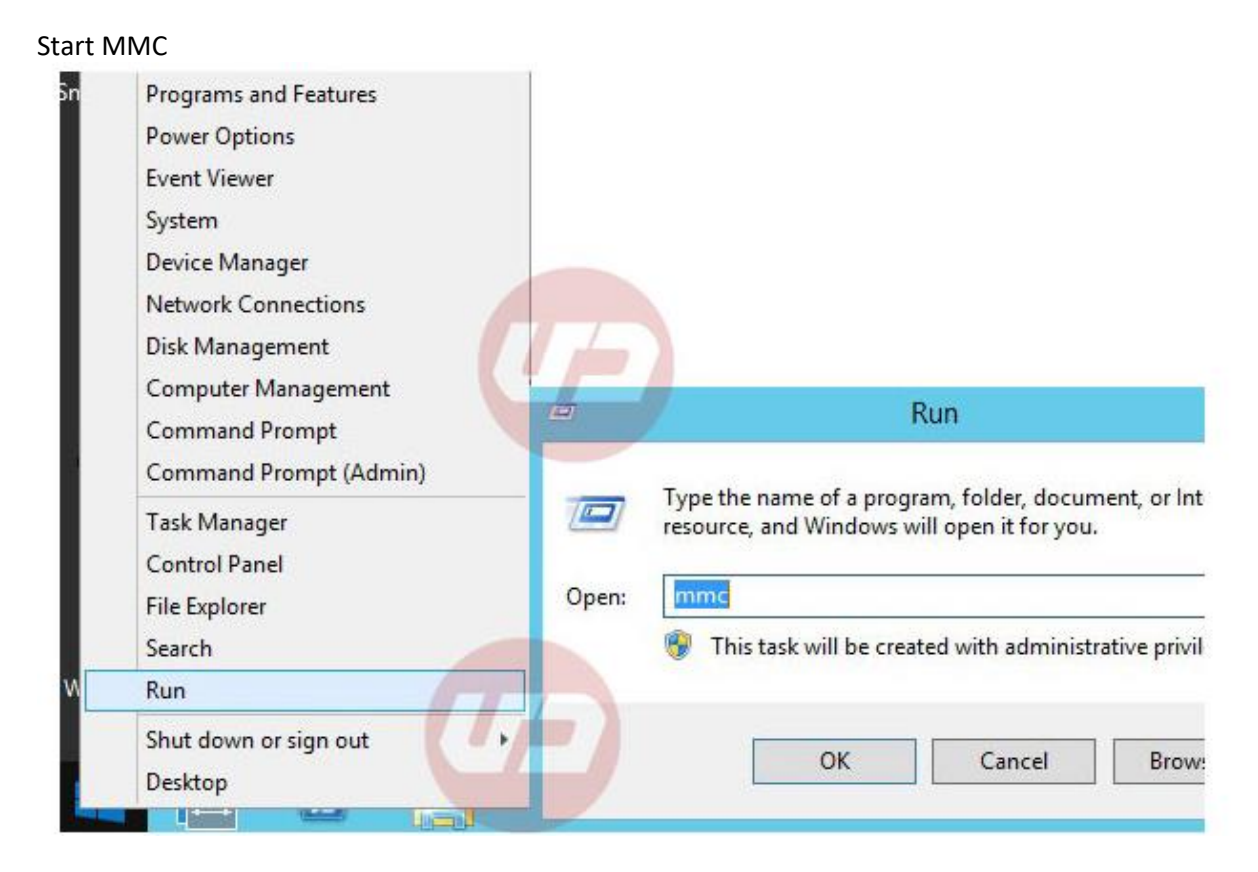

Voeg Certificaatmodule toe

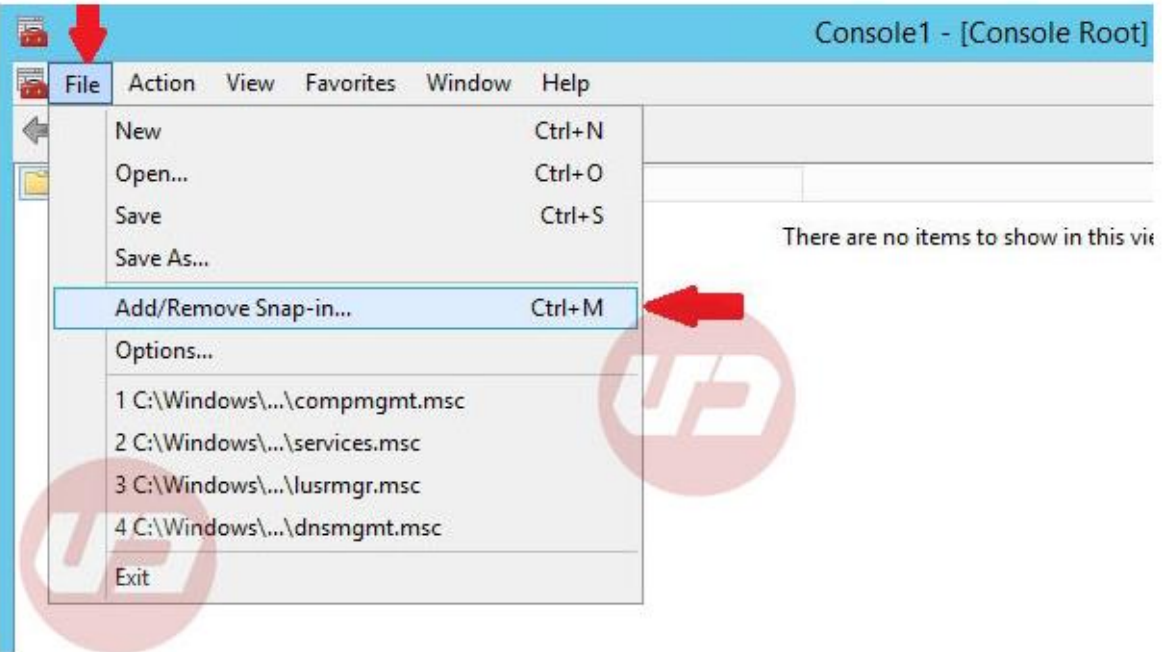

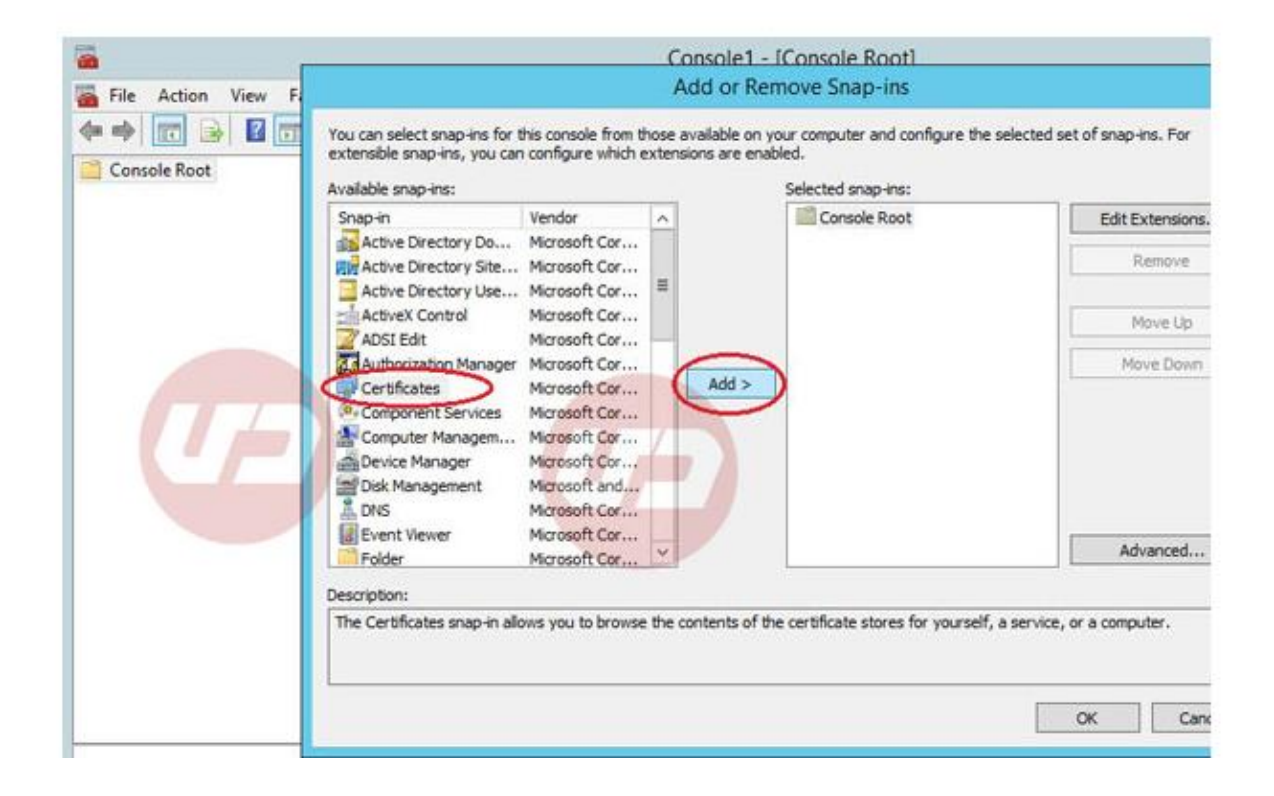

Kies ComputerAccount

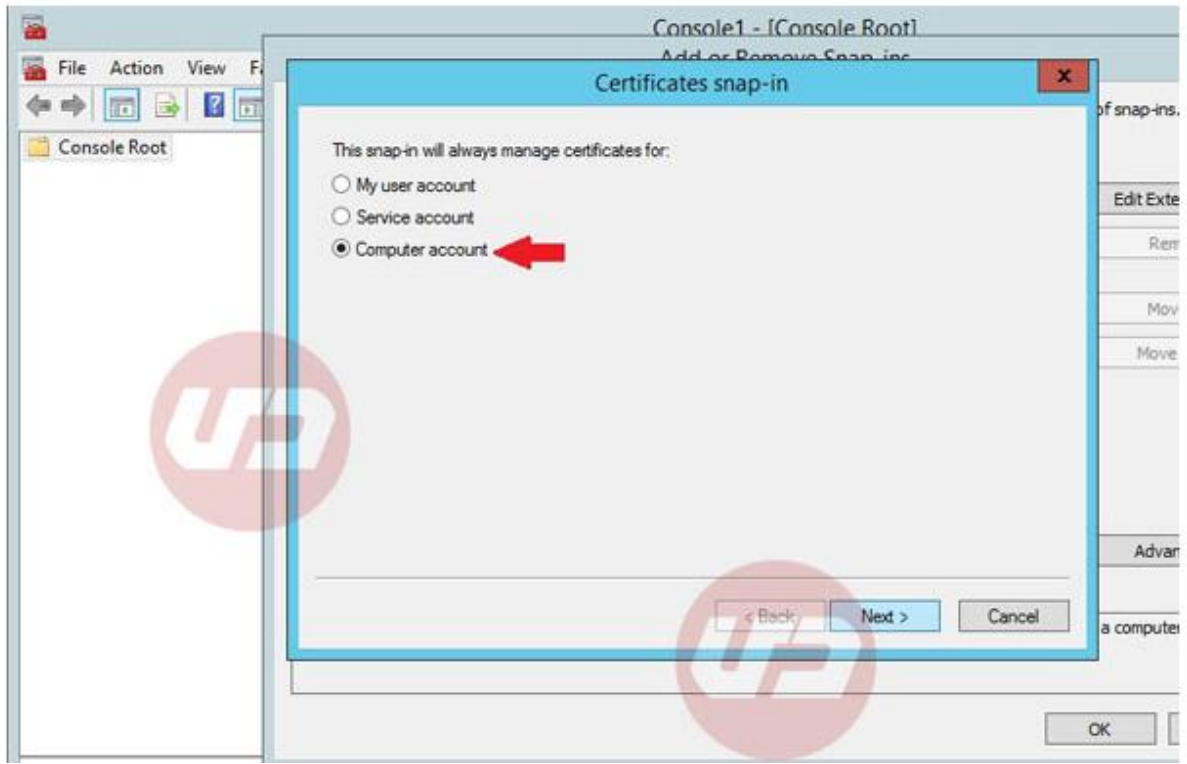

NB: Is deze optie er niet, start MMC dan als Administrator

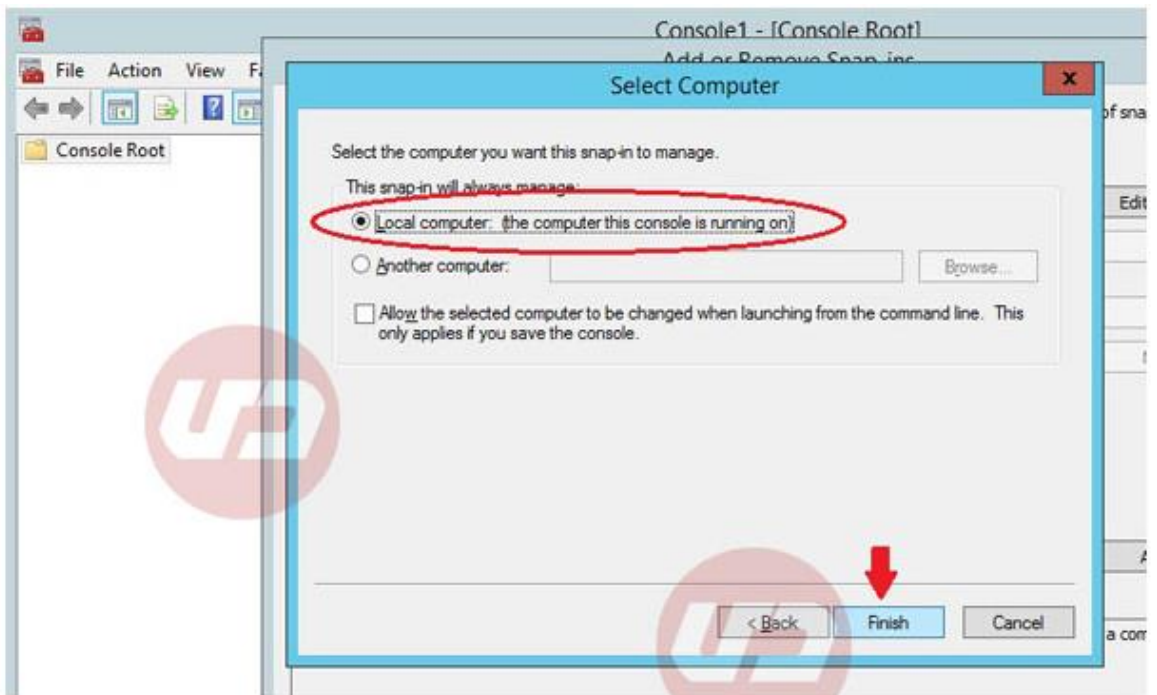

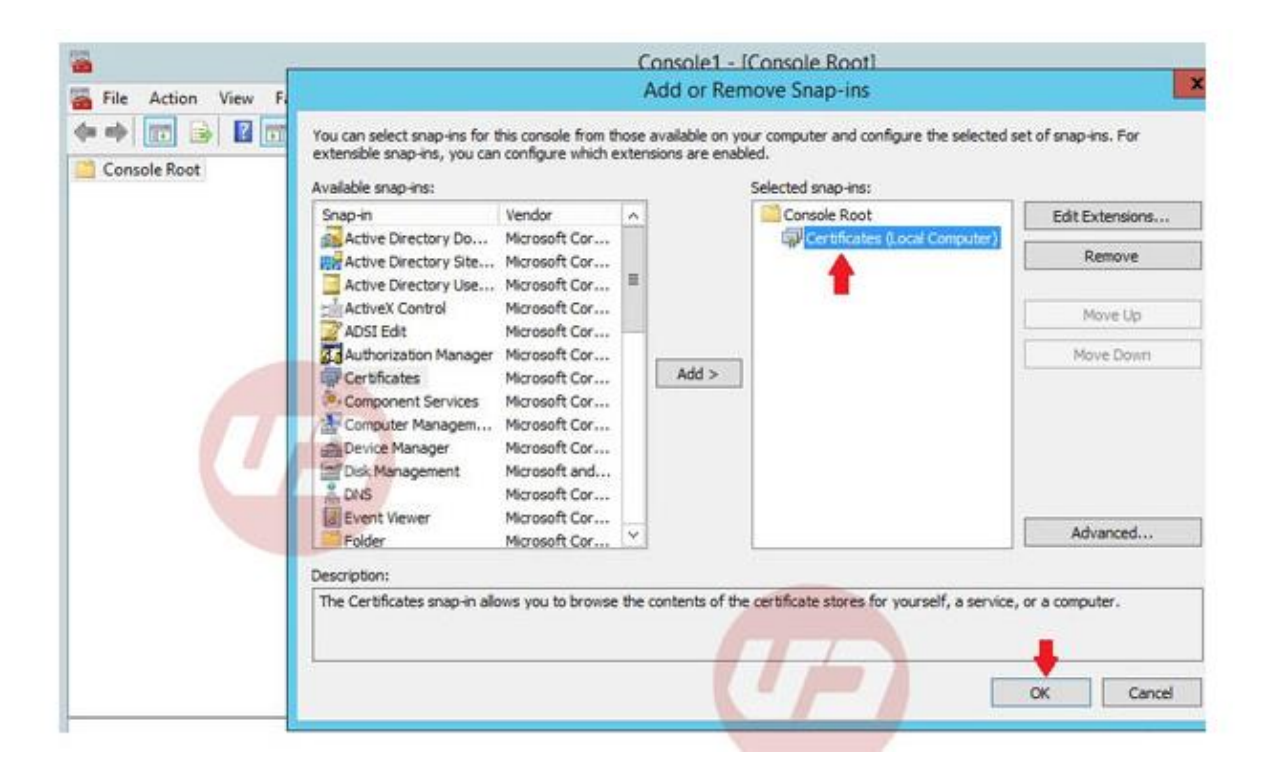

#### **De aanvraag starten**

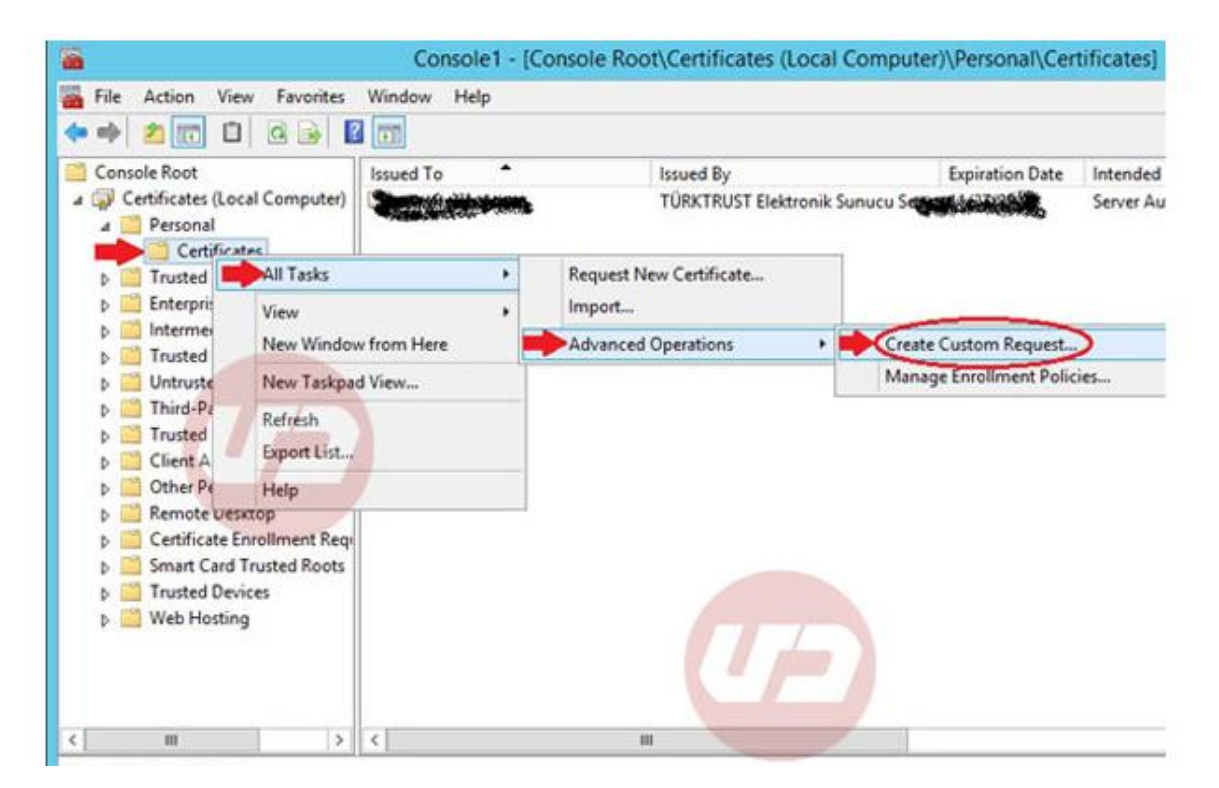

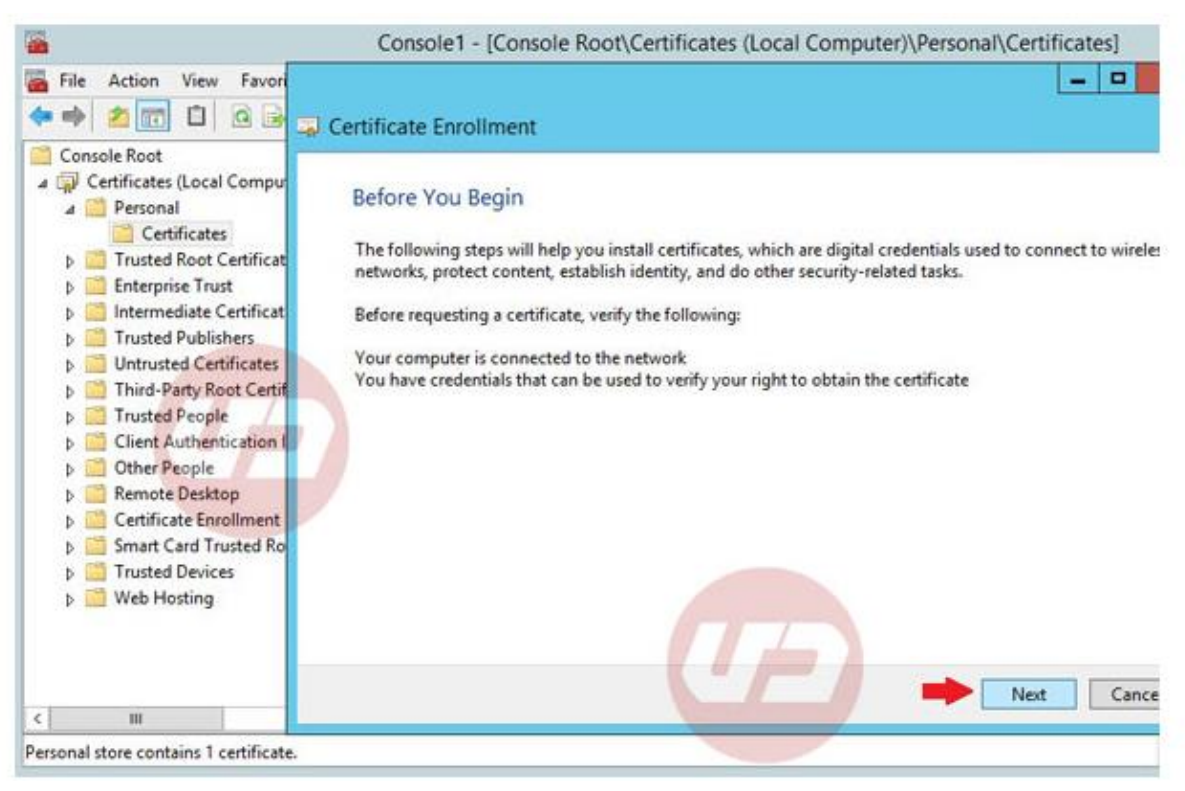

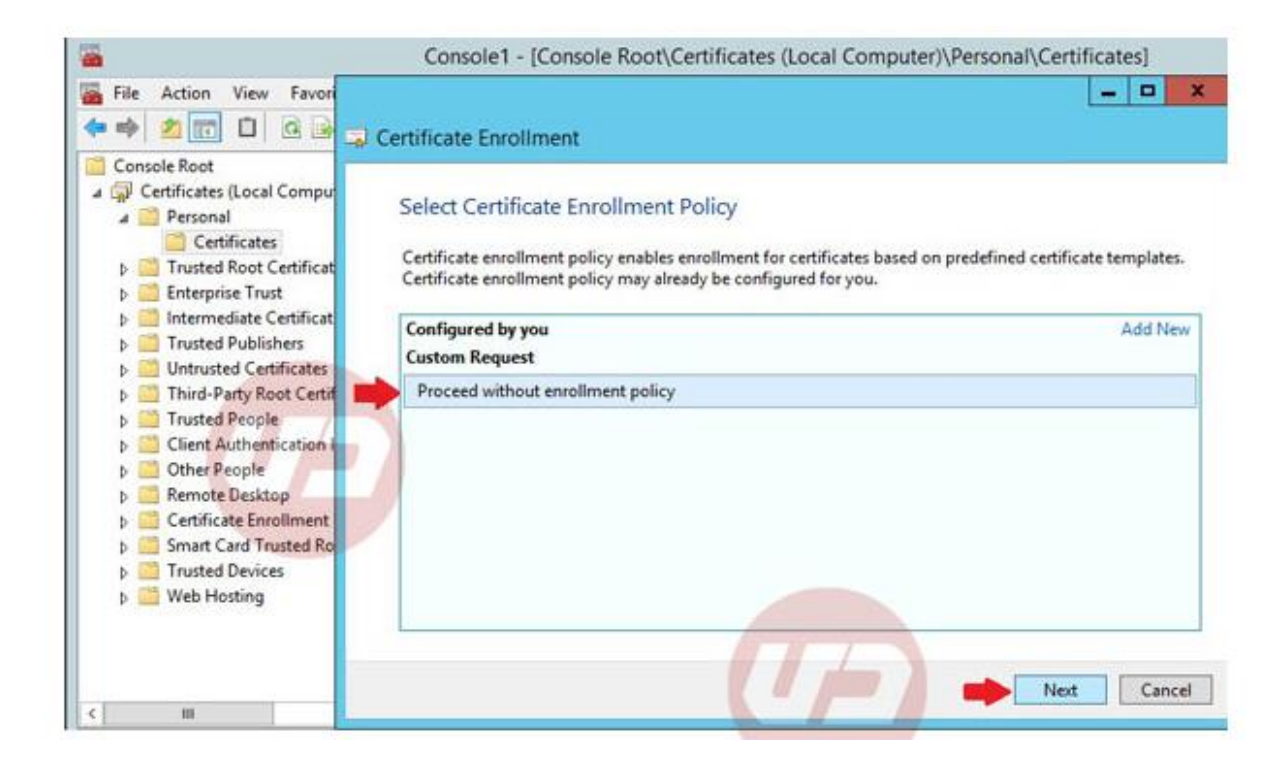

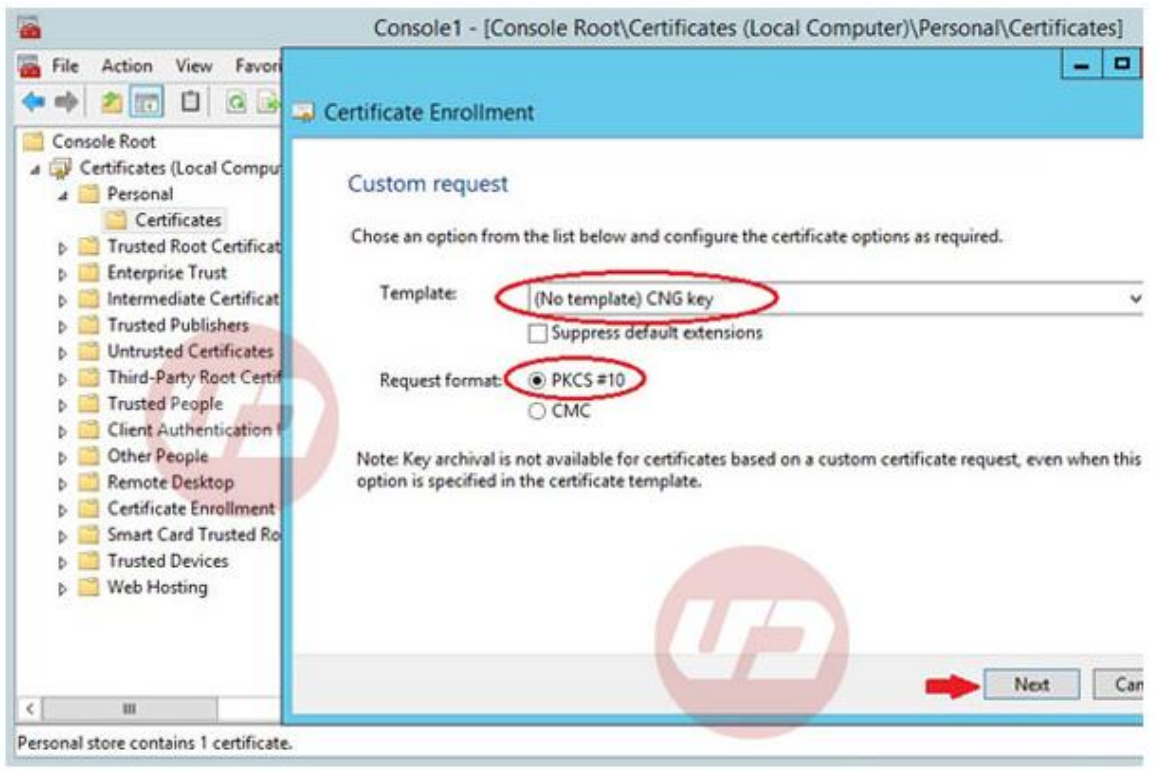

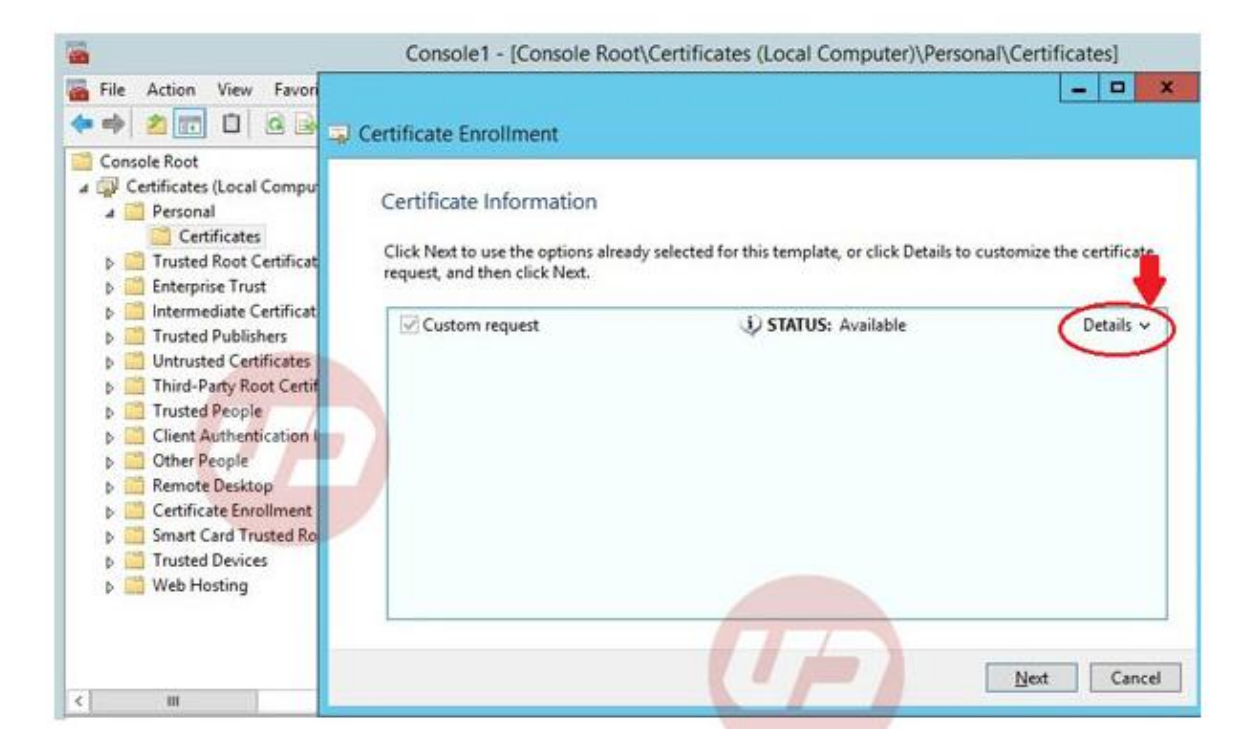

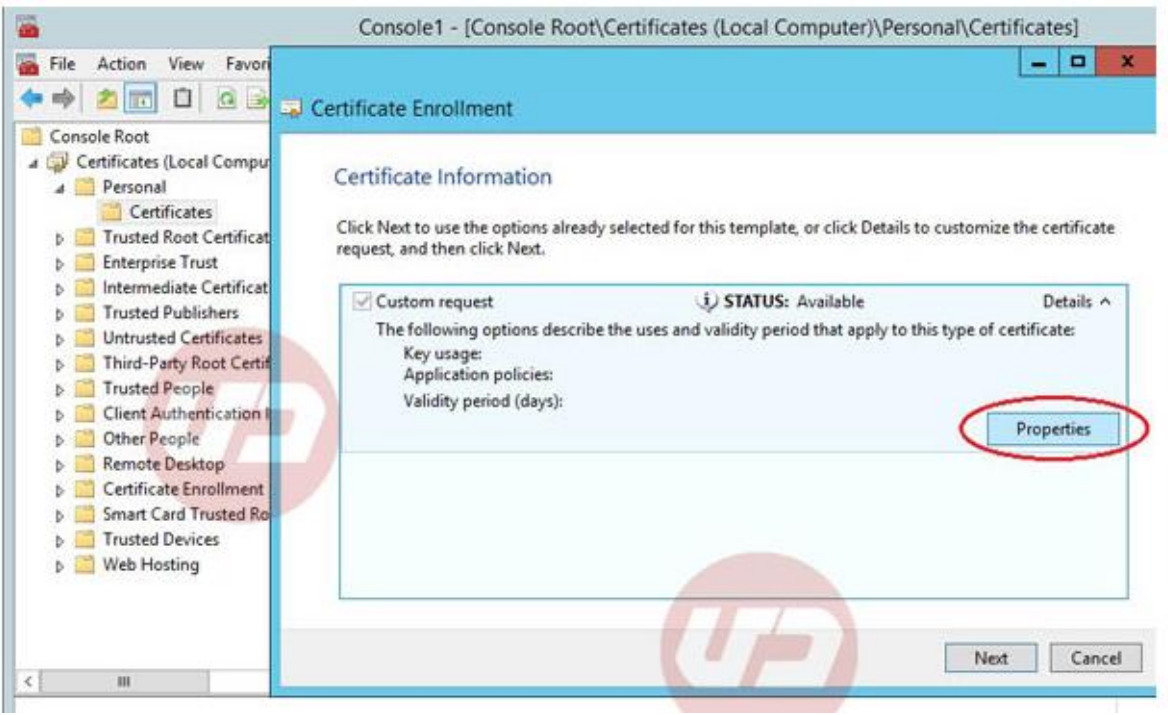

#### **De benodigde opties invullen**

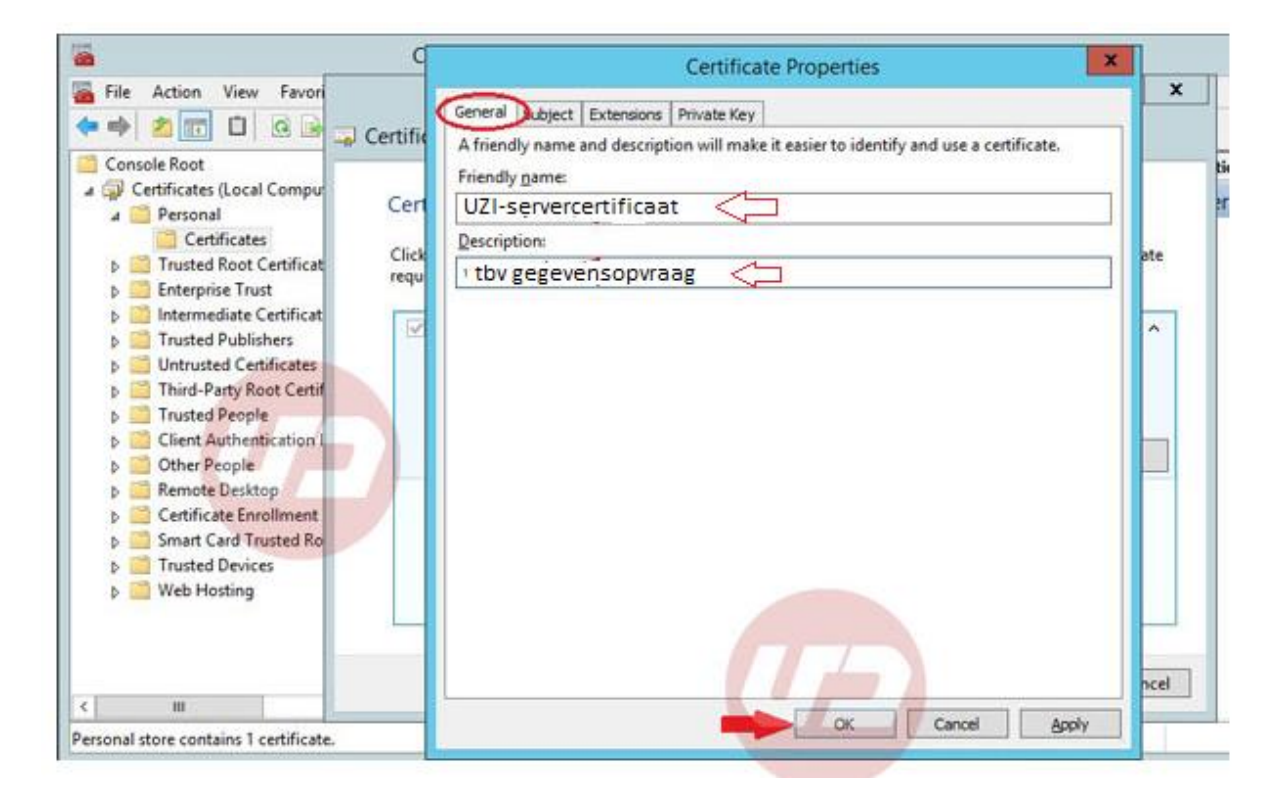

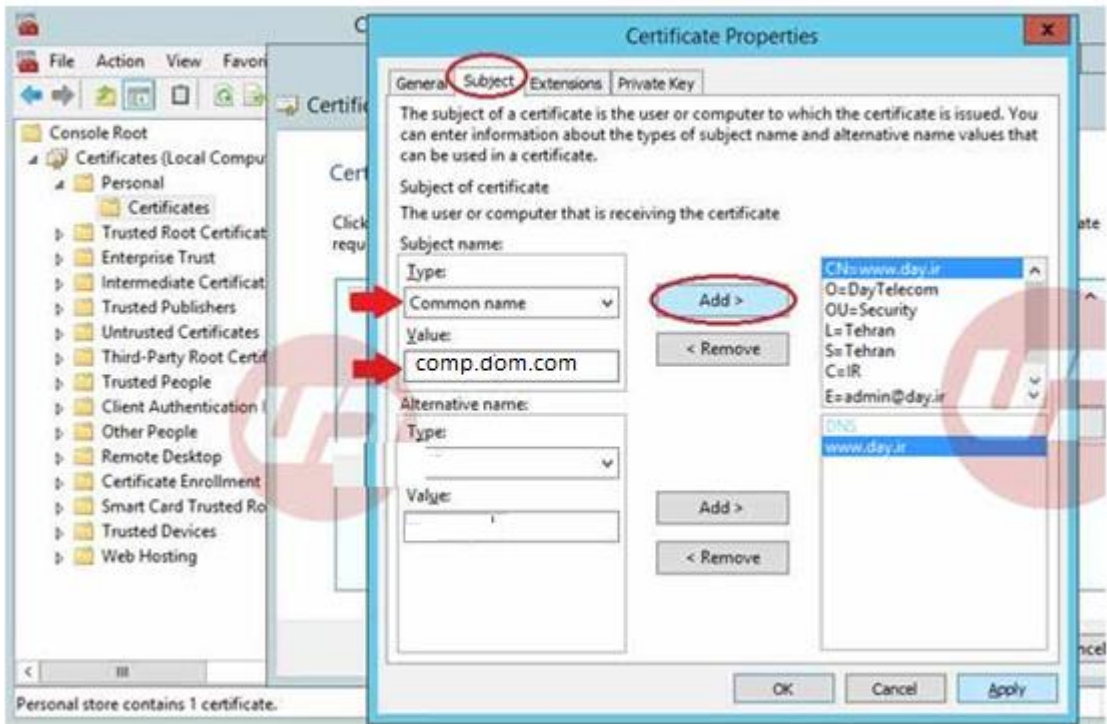

Hier is een voorbeeldnaam ingevuld

Vul in bovenstaande scherm (Subject) de volgende waarden in:

-Common Name

(Voer in het eerste scherm de velden in. Bij "Common Name" moet dezelfde naam opgegeven worden als de systeemnaam (FQDN) op het aanvraagformulier)

- -Organization
- -Organizational Unit
- -Locality (Woonplaats)
- -State (Provincie)
- -Country

Let op: geen afkortingen gebruiken

En vul bij Private Key het volgende in:

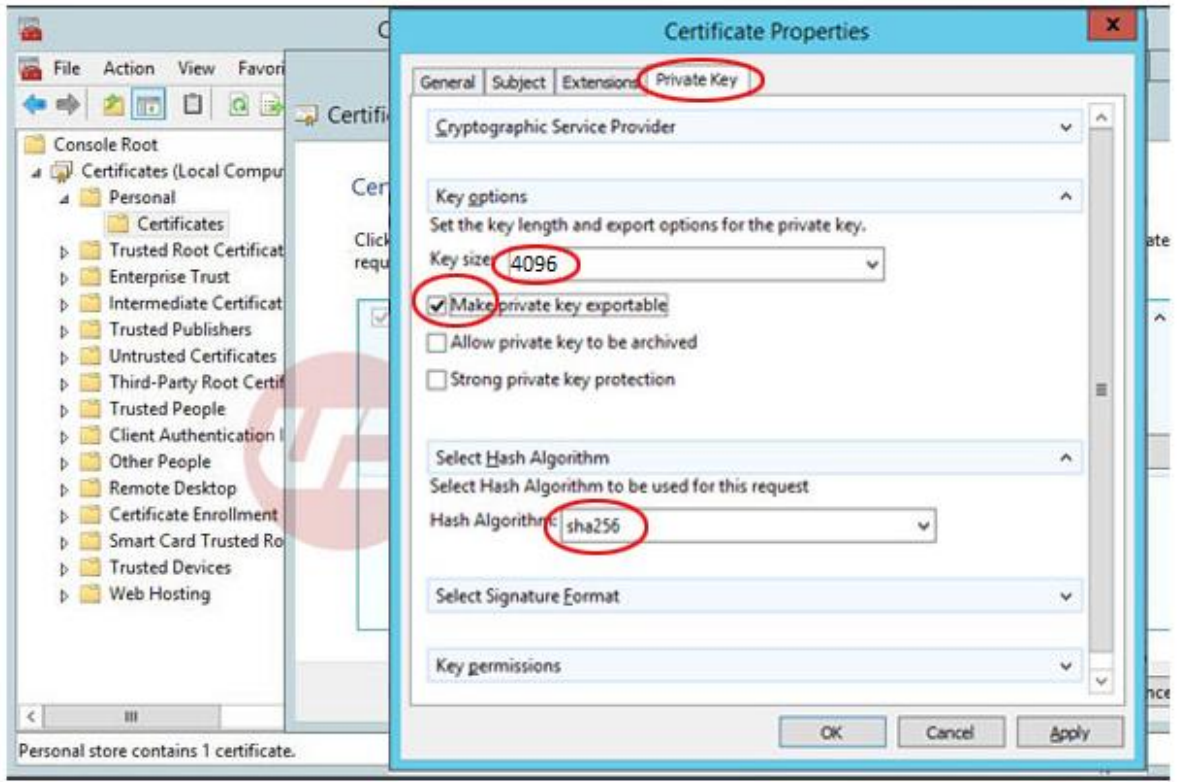

NB: Hier is Private Key aangevinkt als exportable. Dit geeft u de mogelijkheid om het servercertificaat te verspreiden onder andere werkplekken in het domein, of als backup.

#### **PKCS-10 bestand genereren en opslaan.**

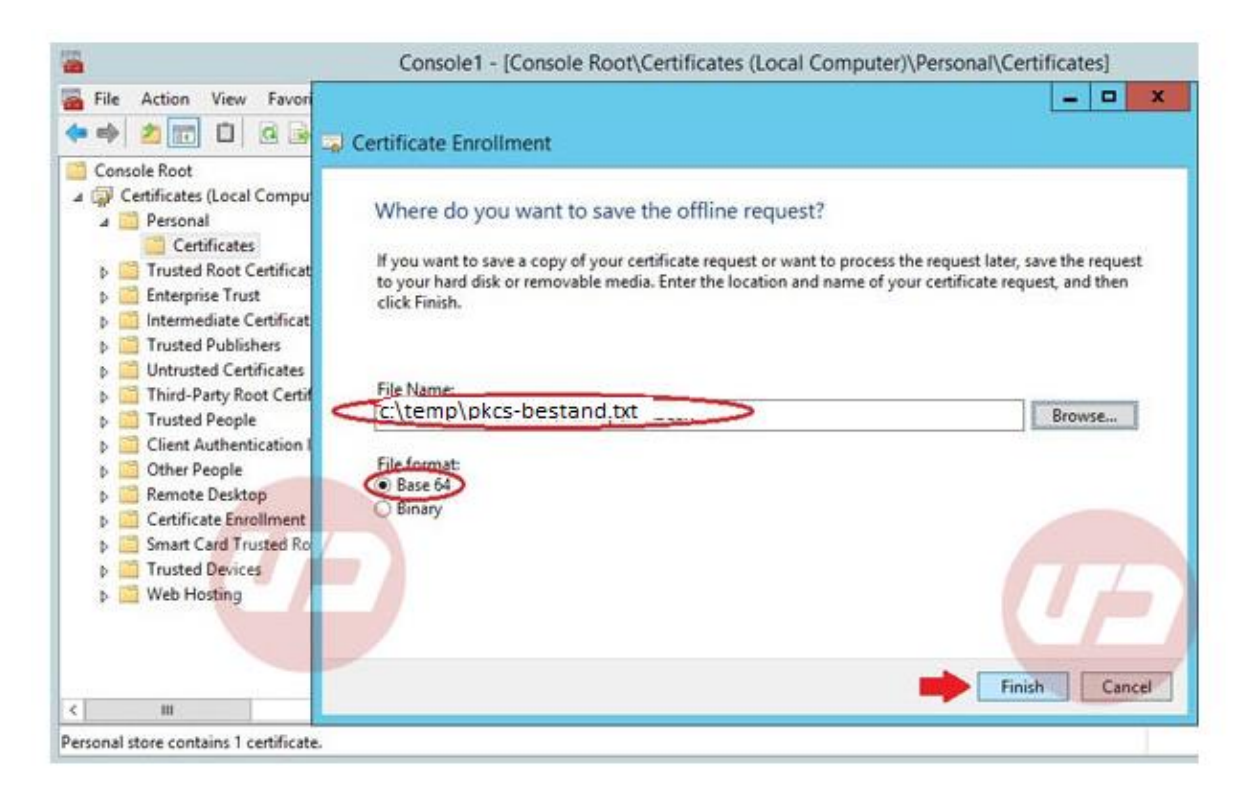

# 2. Installeren servercertificaat via MMC

#### **MMC Prepareren**

#### Start MMC

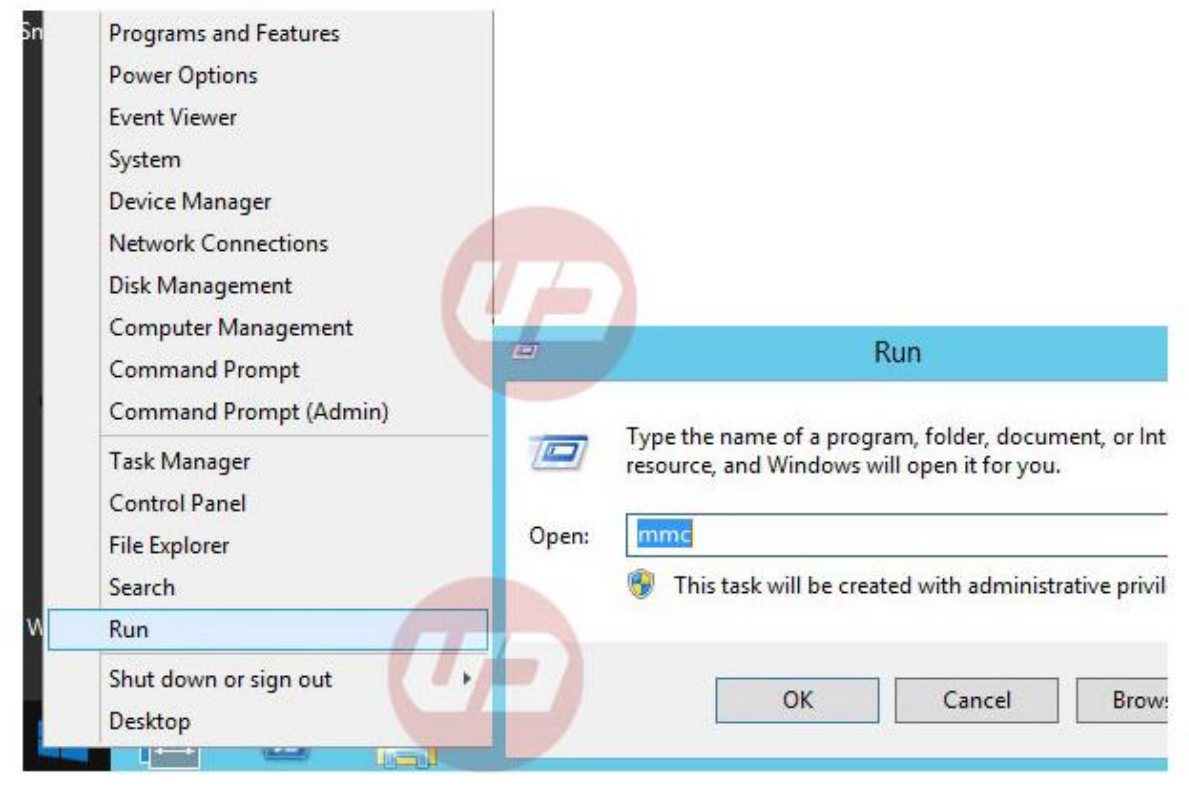

Voeg Certificaatmodule toe

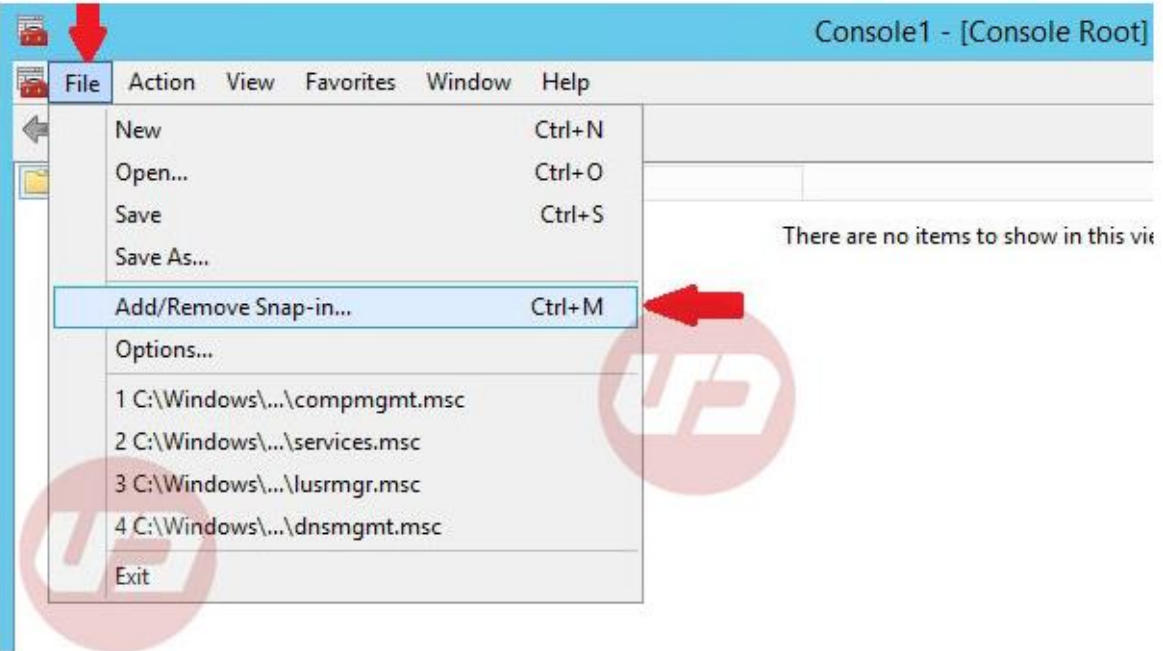

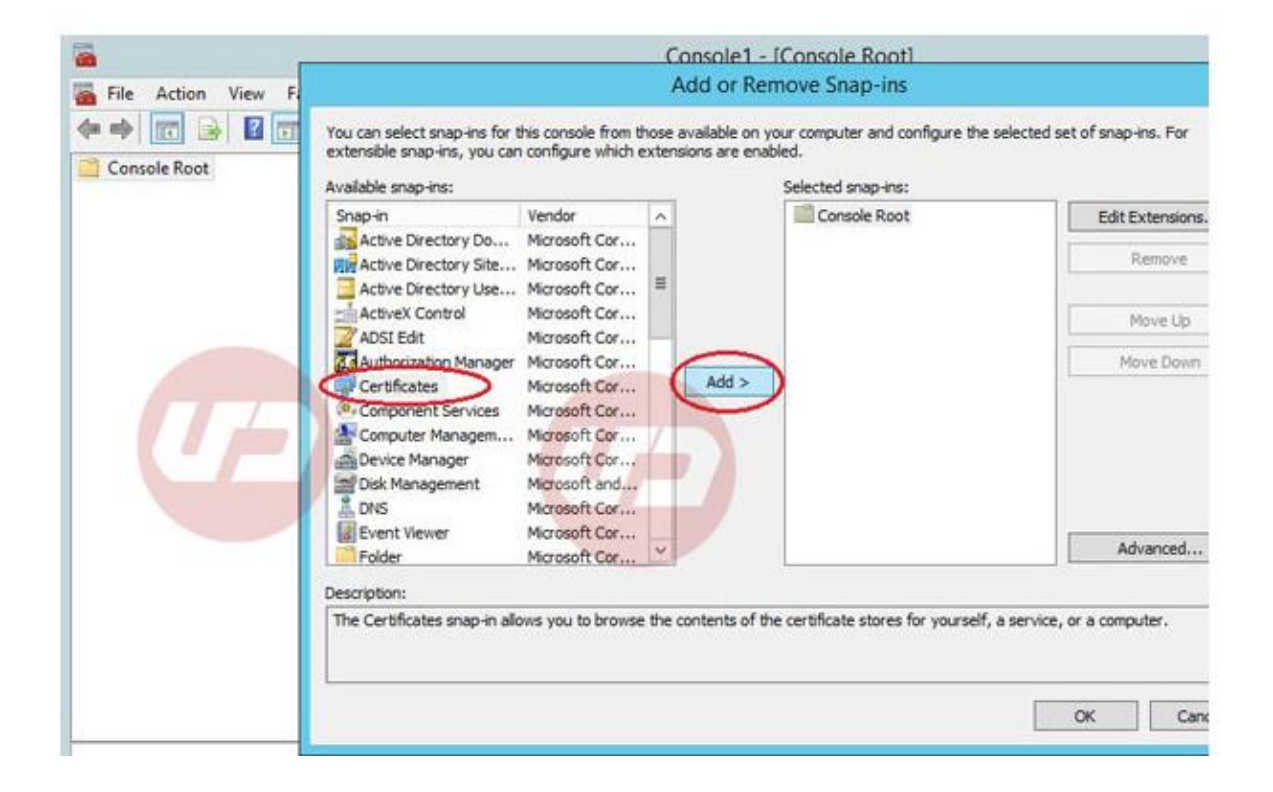

### Kies ComputerAccount

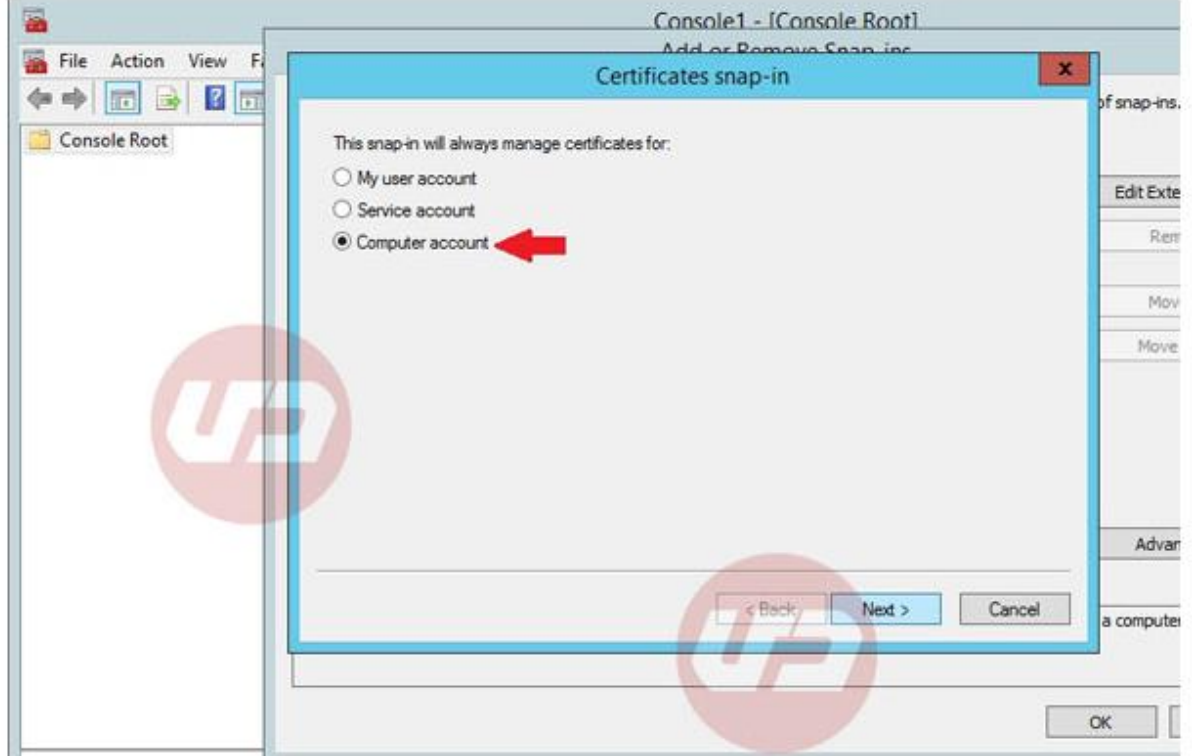

NB: Is deze optie er niet, start MMC dan als Administrator

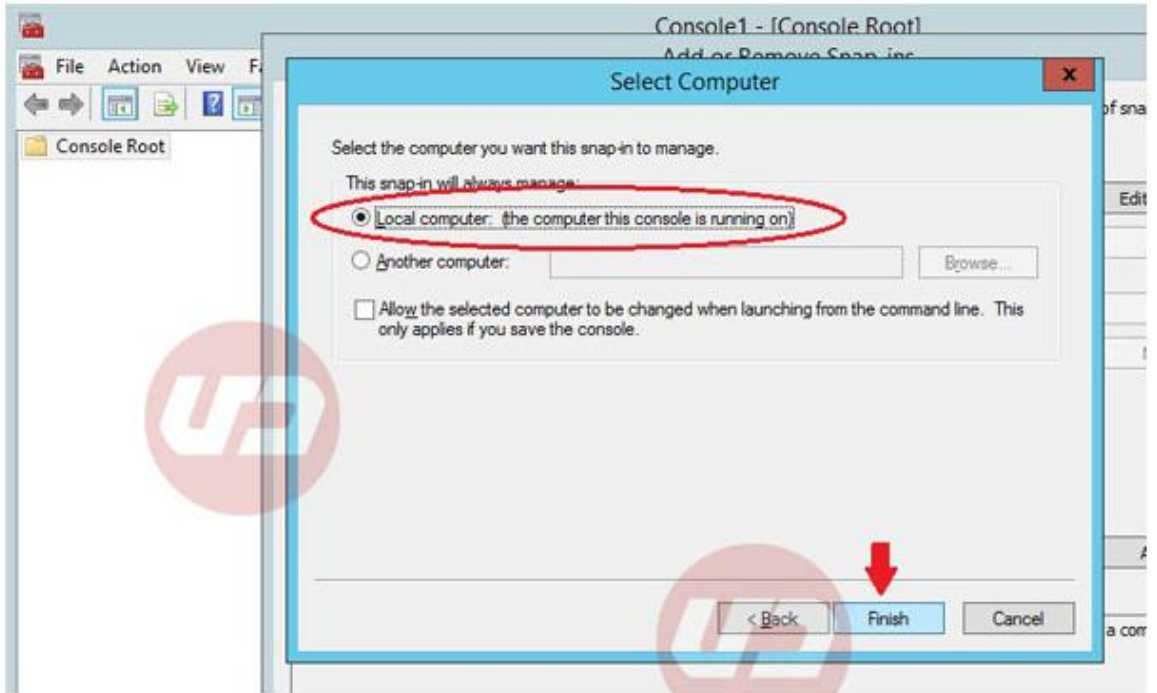

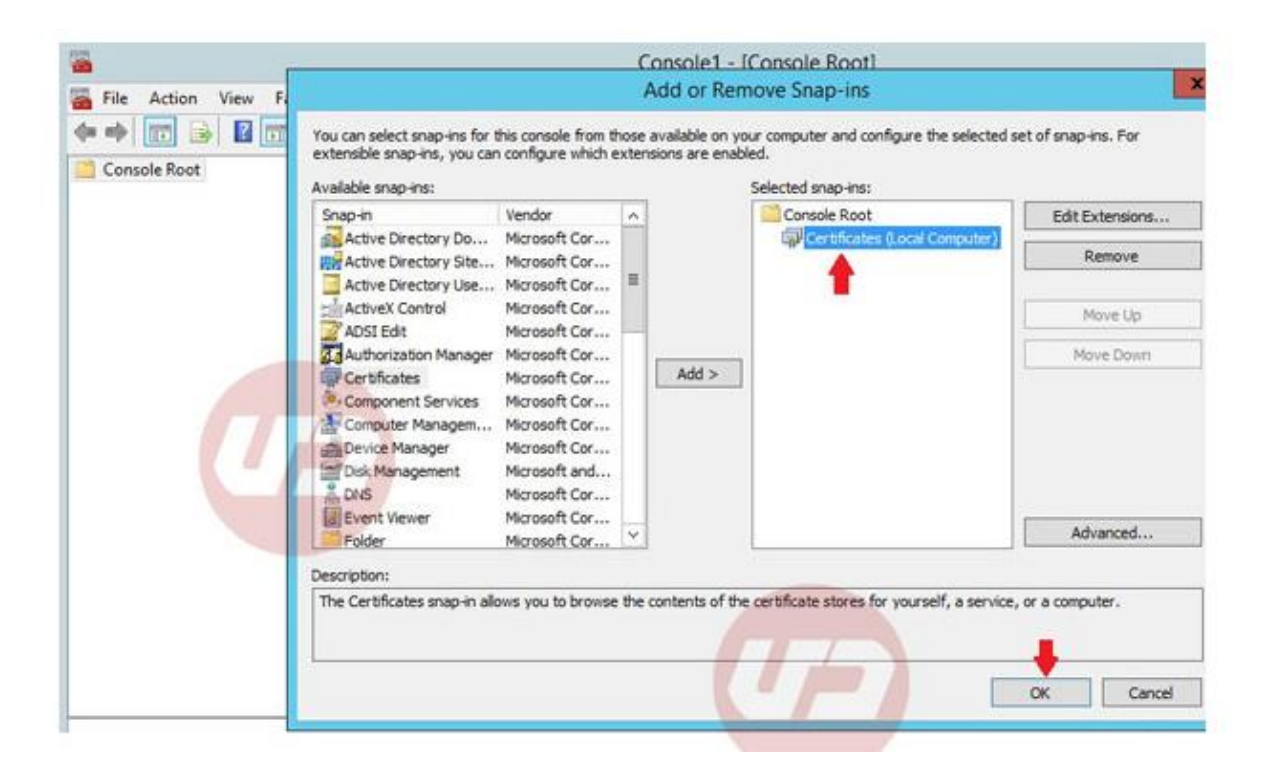

#### **De installatie**

Klik met de rechtermuisknop op Certificates en Kies All Tasks/Import

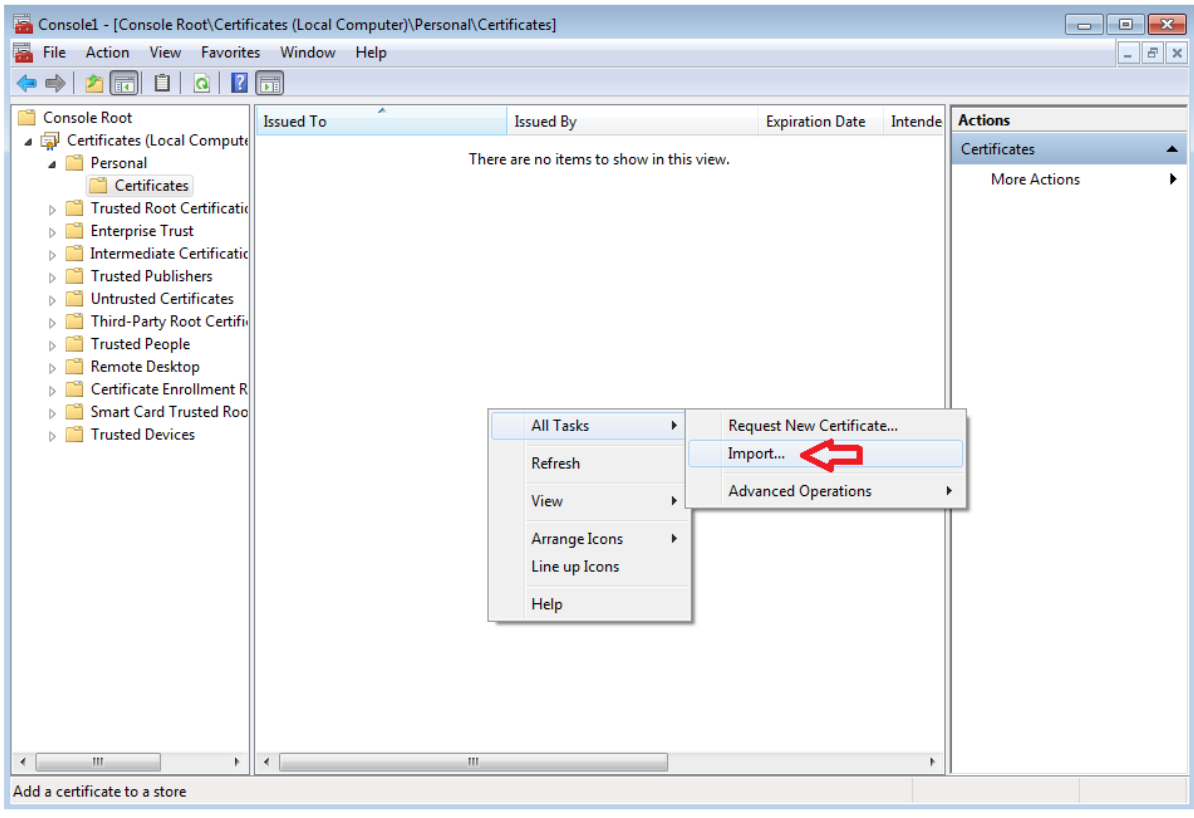

Zoek het gewenste bestand en klik Next

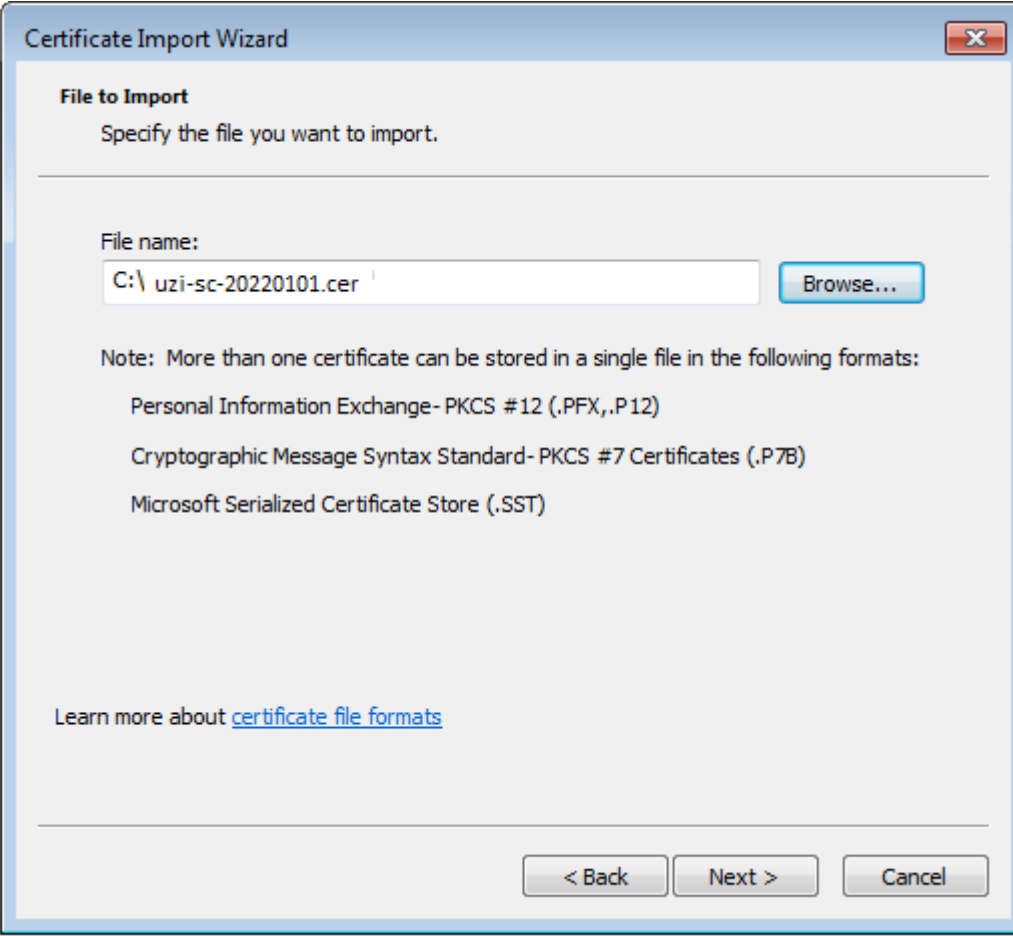

#### Klik Next

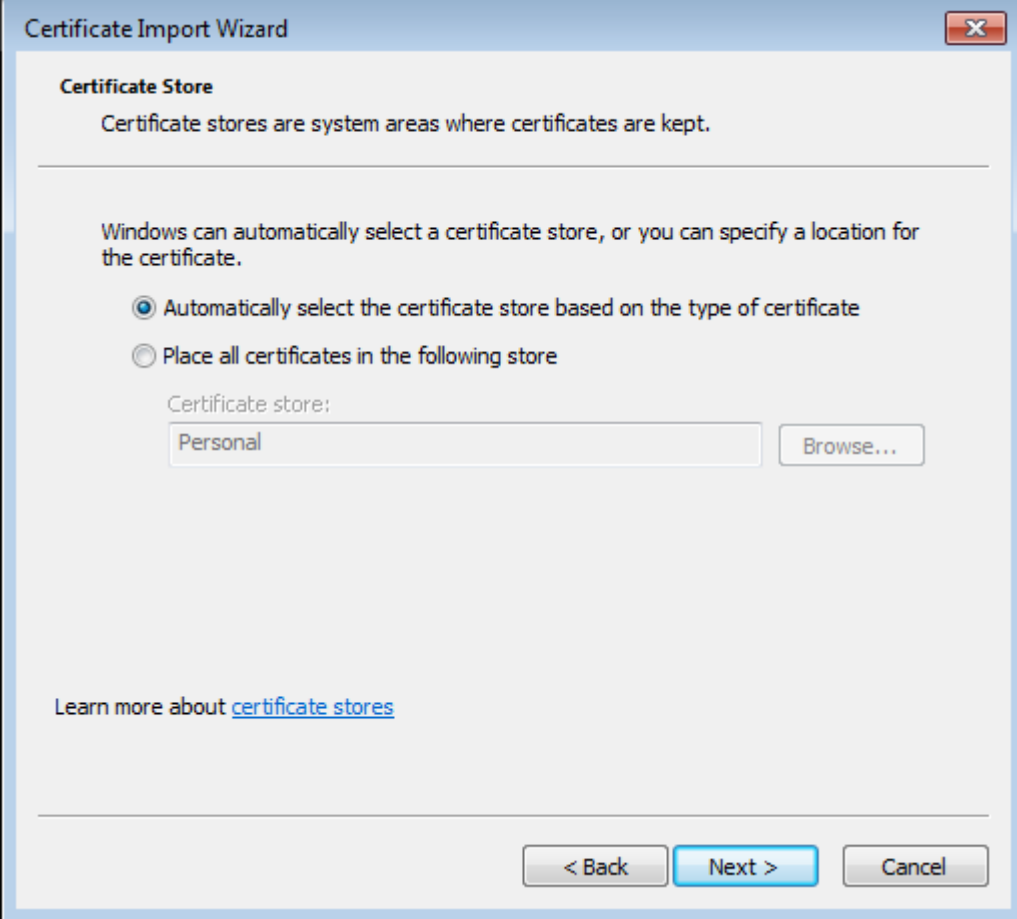

#### Klik Finish

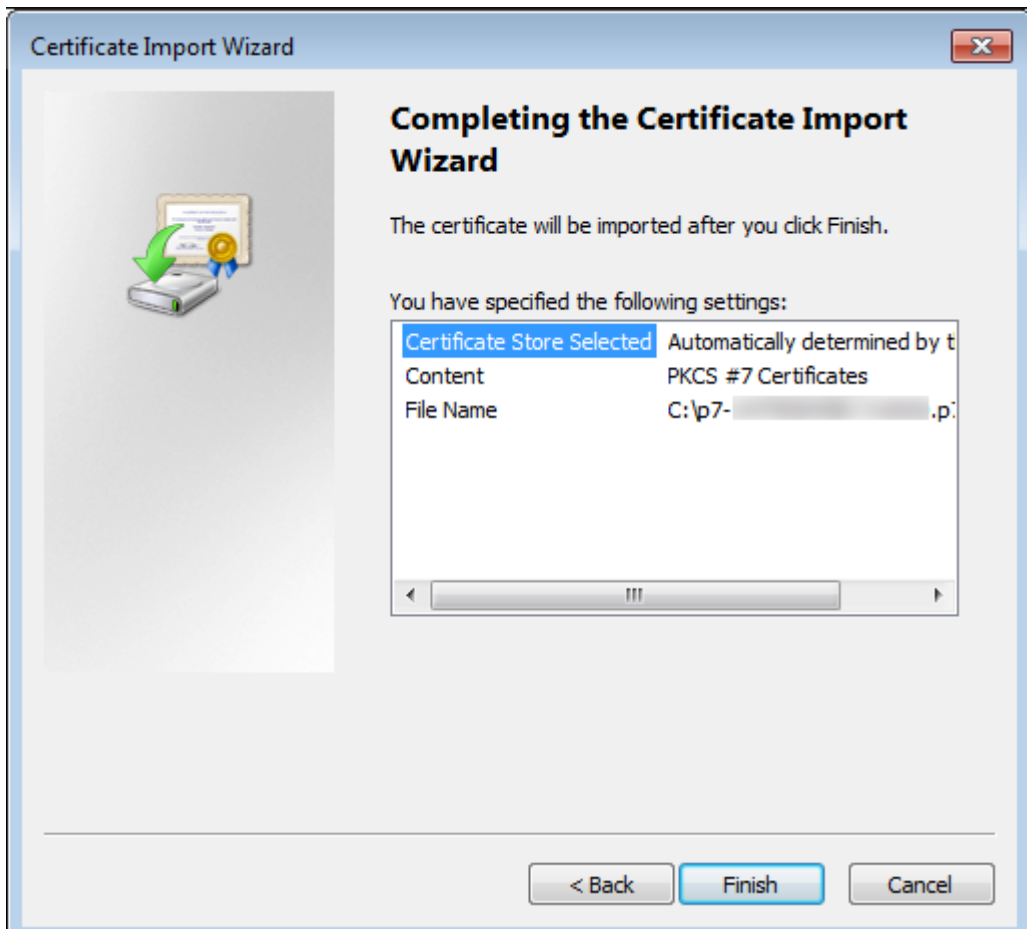

Na installatie zal het certificaat zichtbaar met een sleutel, ten teken dat het correspondeert met de eerder gemaakt private key (PKCS)

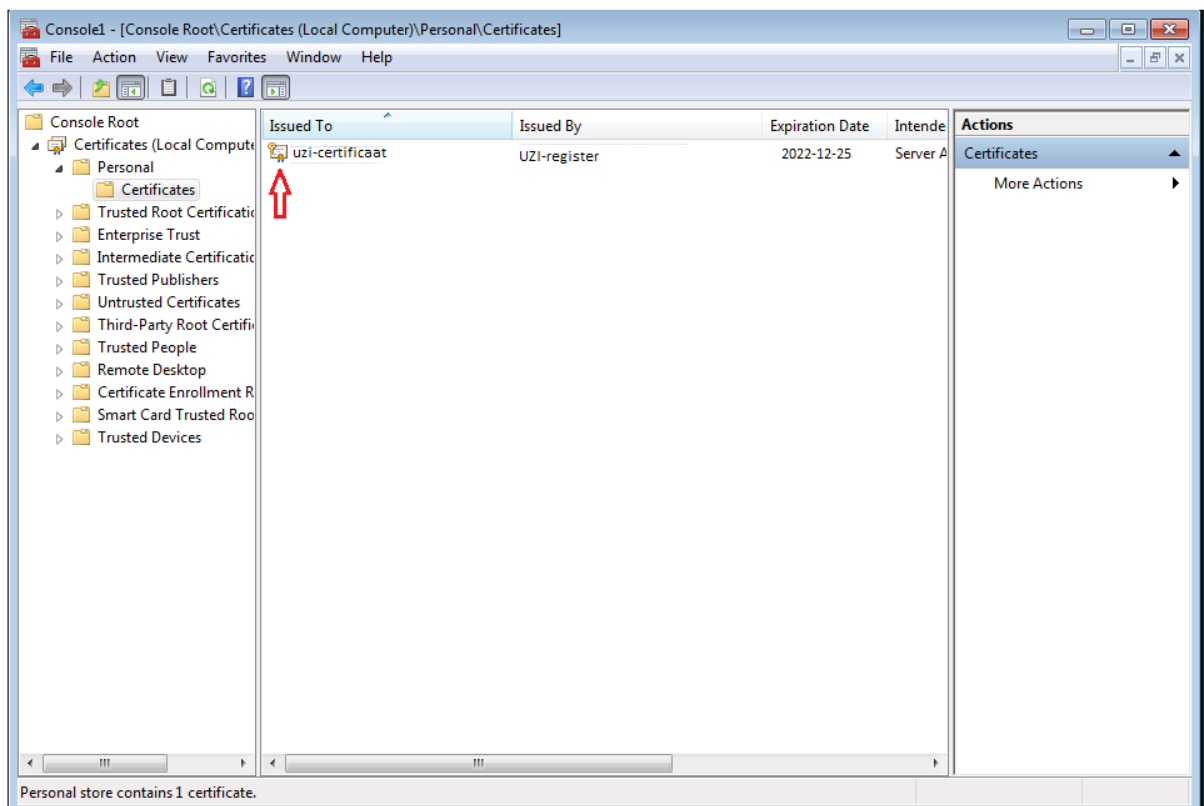

Mocht het certificaat niet werken dan ontbreken mogelijk de keten-certificaten. Deze staan op:<https://www.zorgcsp.nl/ca-certificaten>

# 3. Controles

Dubbelklik op het certificaat, onderstaande tabbladen zult u te zien moeten krijgen.

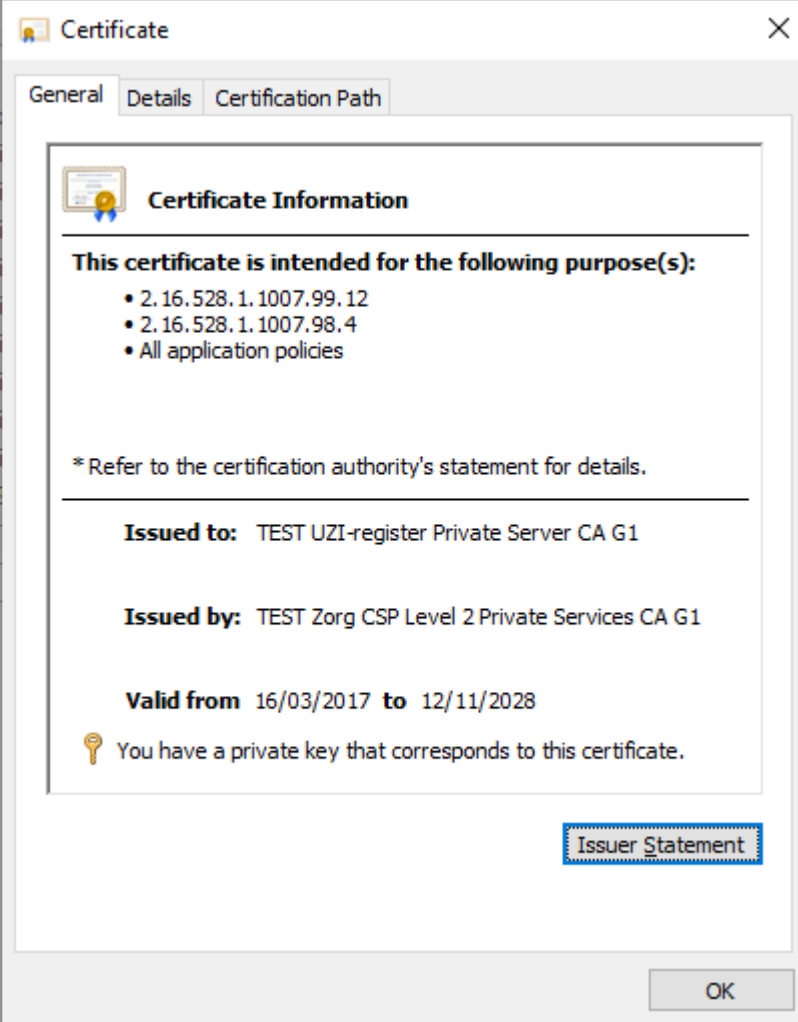

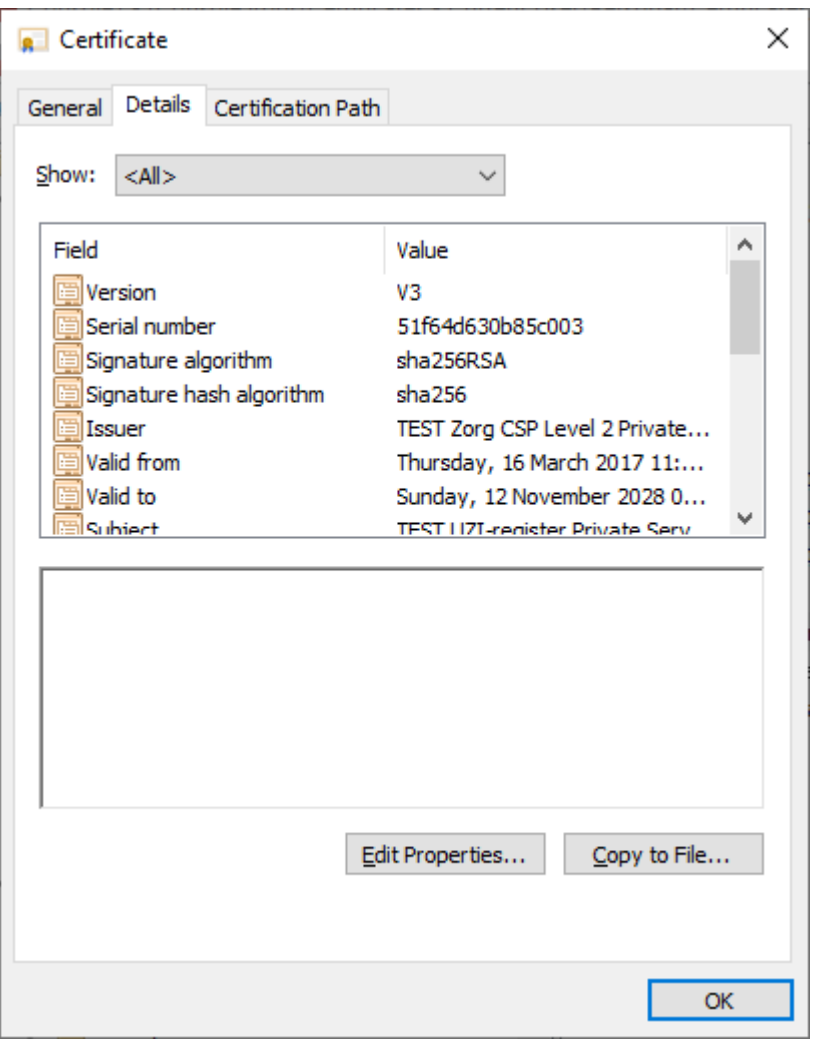

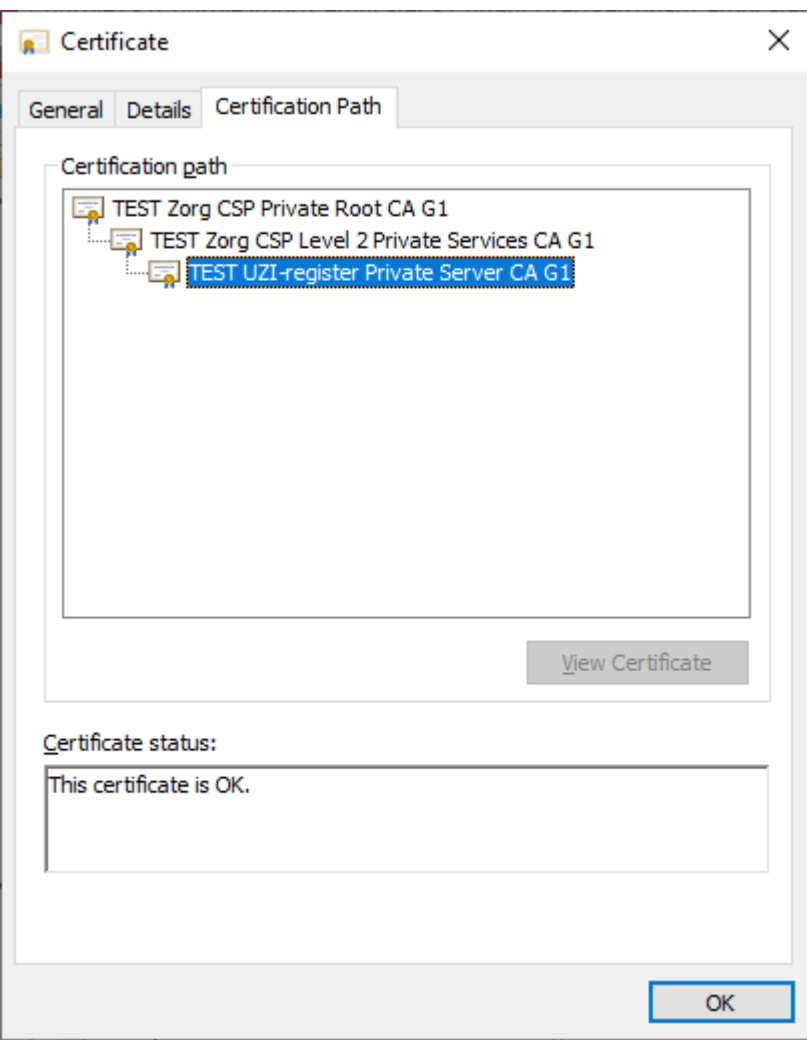

# 4. Het exporteren van het servercertificaat naar PFX

Het servercertificaat is nu geïnstalleerd. Dit servercertificaat bevat zowel de publieke als de private sleutel. U kunt dit exporteren naar PFX. In dit hoofdstuk staat beschreven hoe dit moet. Voorwaarde hierbij is wel dat het servercertificaat correct is geïnstalleerd.

Start de MMC op en ga naar de map in Certificates (Local Computer) -> Personal -> Certificates.

Klik met de rechtermuisknop op het betreffende certificaat en kies voor All Tasks -> Export…

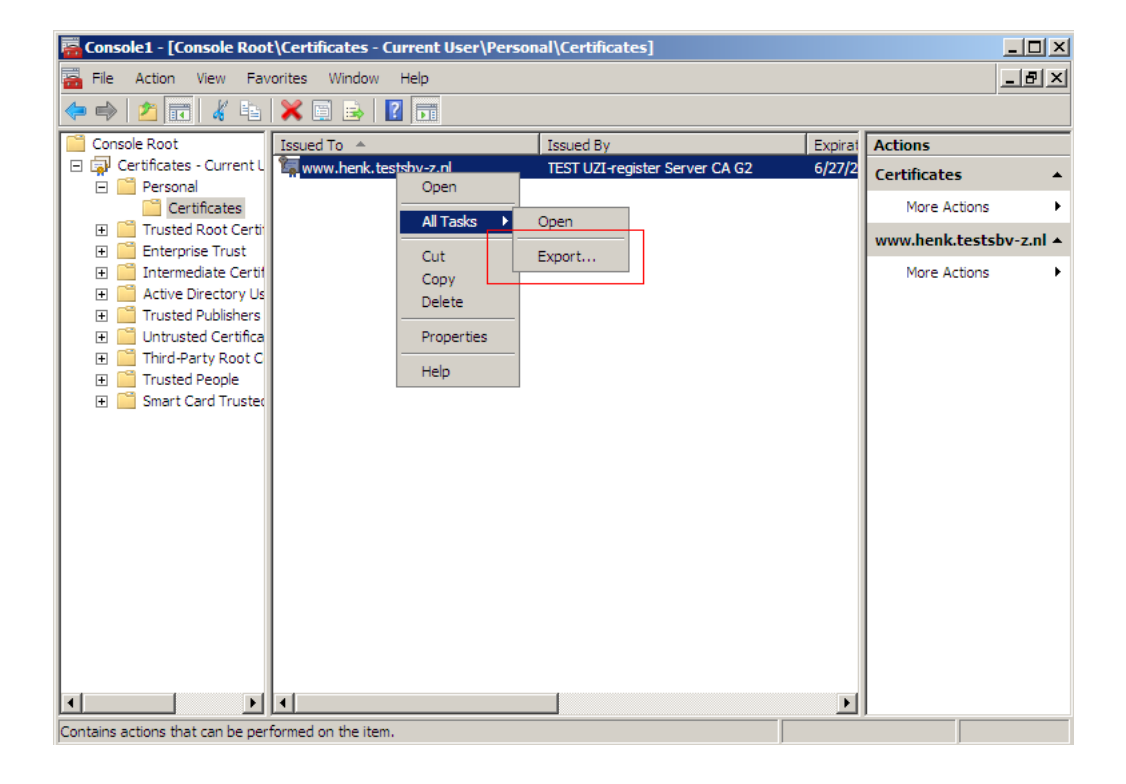

De Export Wizard verschijnt. Klik op "Next".

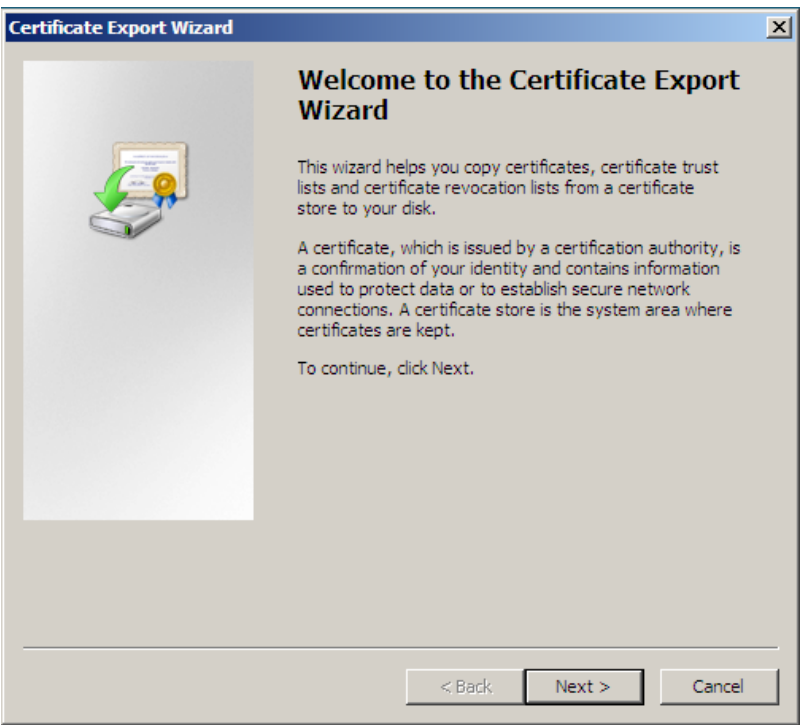

Selecteer "Yes, export the private key". Dit betekent dat de private sleutel wordt meegenomen in het export bestand.

**LET OP!** Zonder de private sleutel kan het servercertificaat niet gebruikt worden. Klik daarna op "Next".

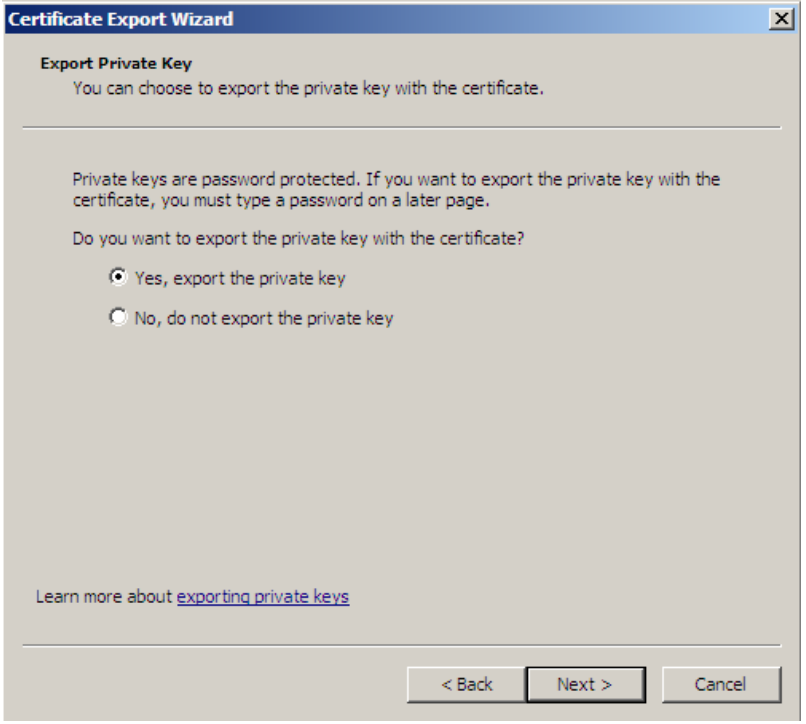

Selecteer de hieronder getoonde opties.

**LET OP!** Haal het vinkje weg dat staat bij "Delete the private key if the export is successful". De private key moet u straks nogmaals exporteren voor archivering op de server.

Klik vervolgens op "Next".

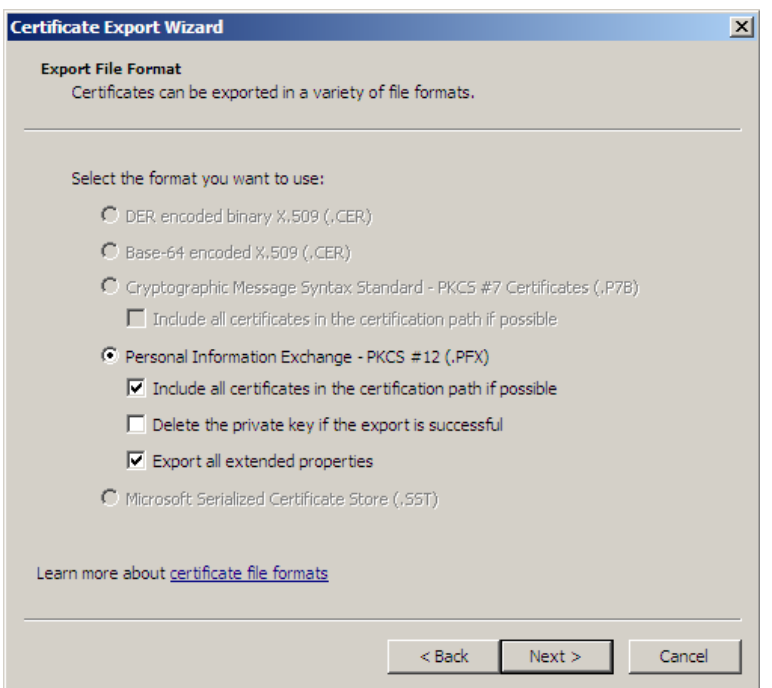

Voer hier het wachtwoord in om het servercertificaat te beveiligen. Dit wachtwoord moet u bij het importen van het servercertificaat invoeren.

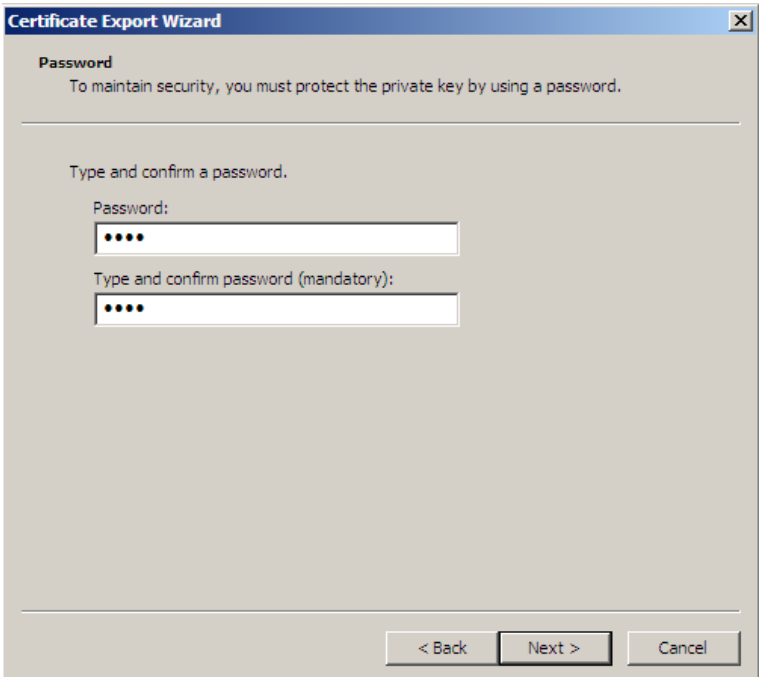

Kies bij 'Browse' de locatie waar het PFX bestand opgeslagen moet worden. Zorg dat in de bestandsnaam de volledige FQDN staat. Klik daarna op "Next".

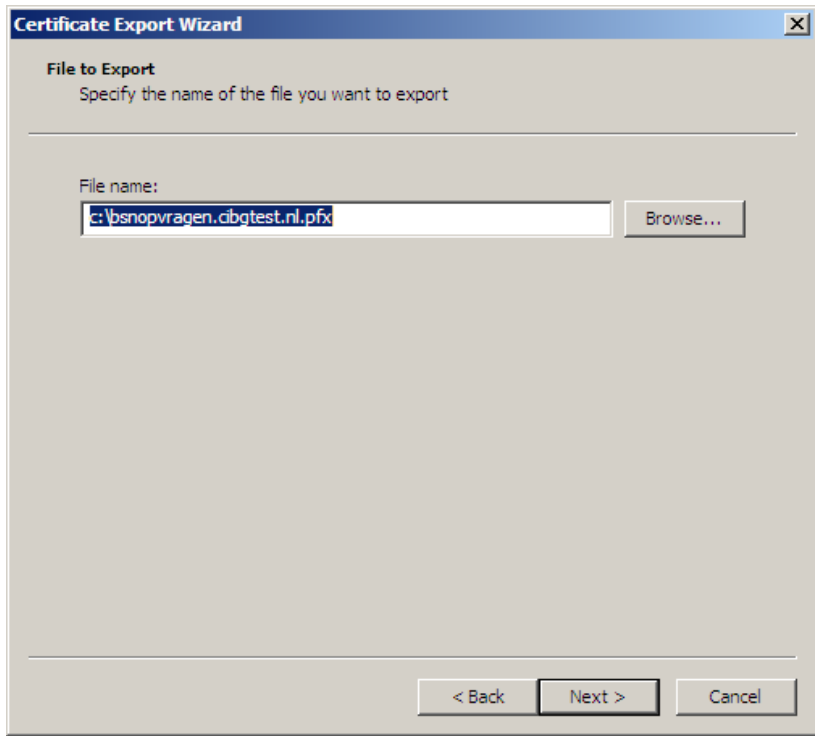

Controleer of alle settings correct zijn gekozen en klik op "Finish".

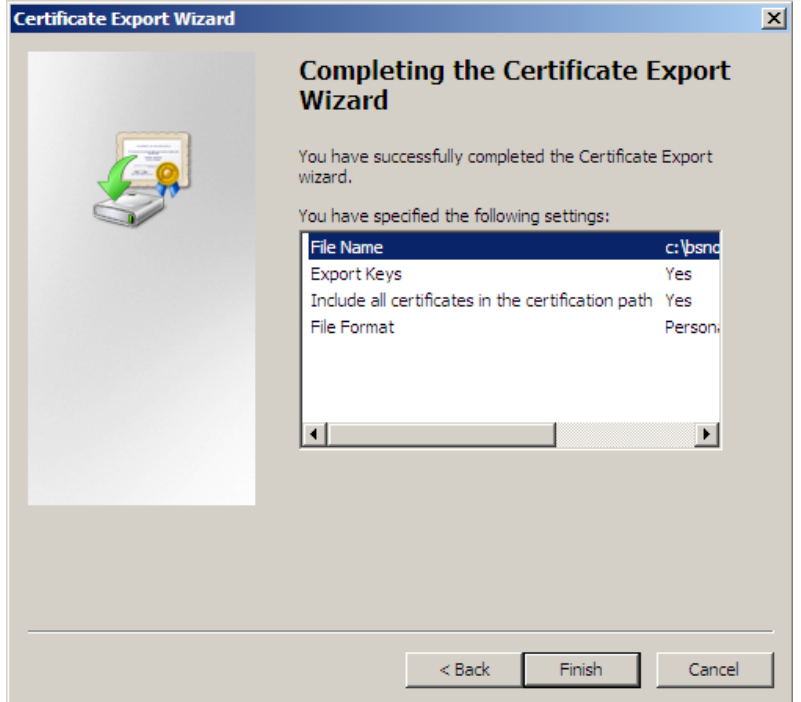

Vervolgens krijgt u een melding betreft het succesvol exporteren en klikt u op "OK".

### 1 Het installeren van het servercertificaat in PFX formaat

Ga in de "MMC" naar "Certificates (Local Computer) -> Personal -> Certificates" en klik vervolgens met de rechtermuisknop op Certificates, selecteer "All Tasks" en vervolgens "Import…".

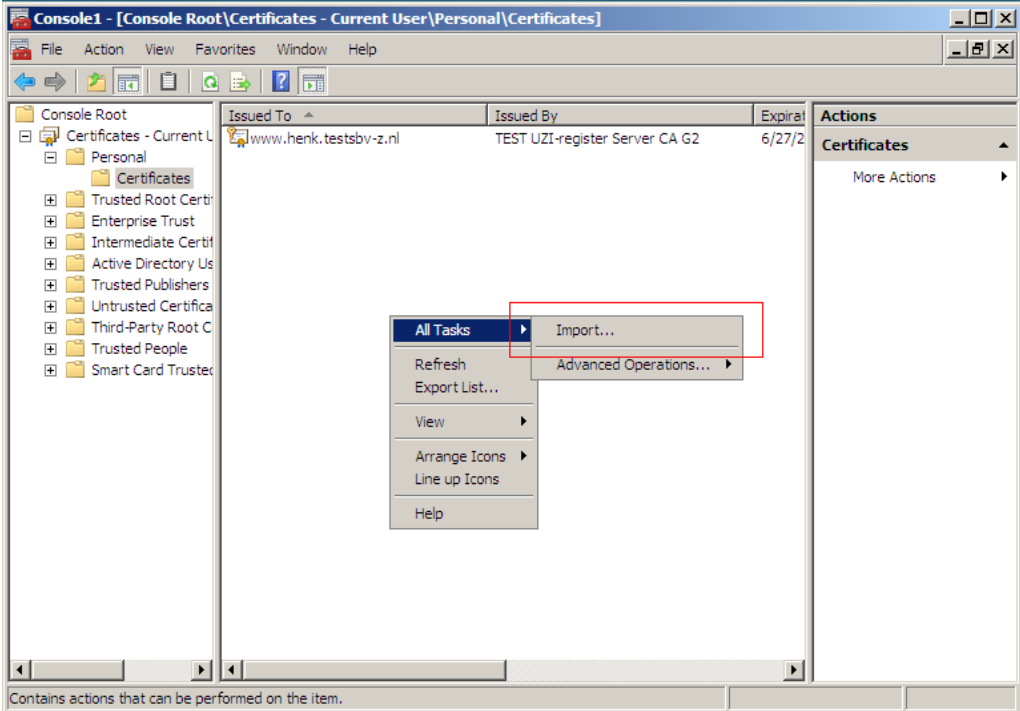

De Certificate Import Wizard wordt gestart. Klik op "Next".

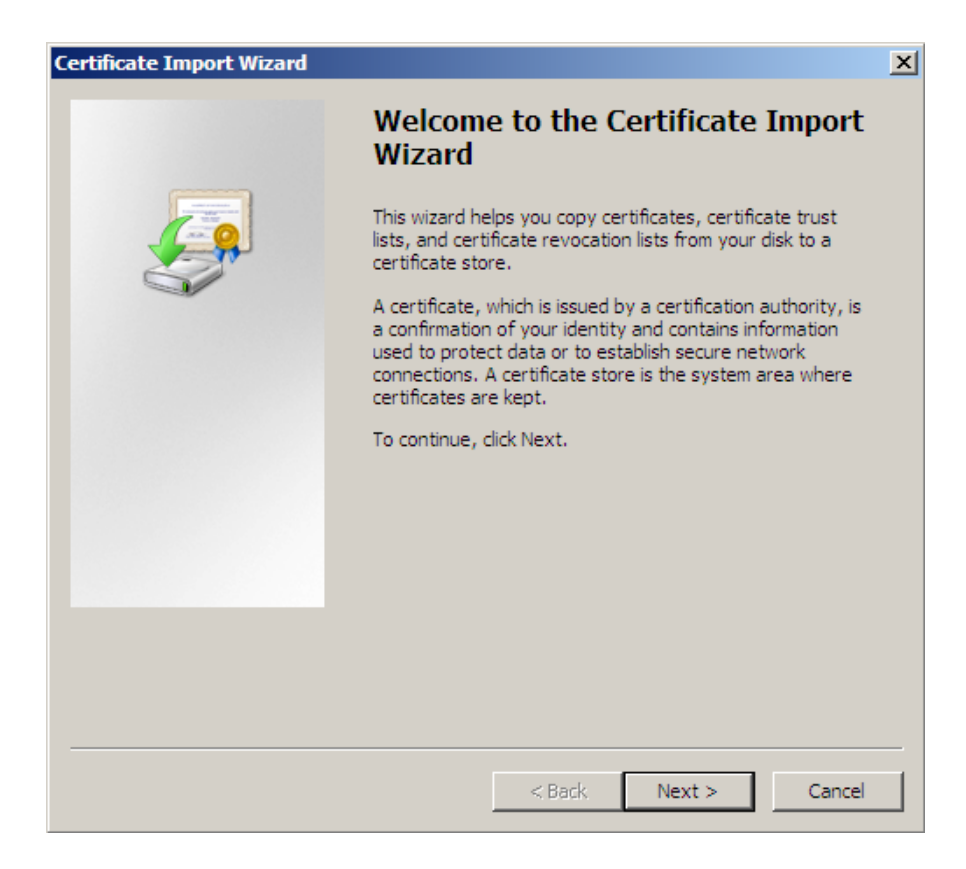

Selecteer bij "Browse" het PFX bestand en klik op "Next".

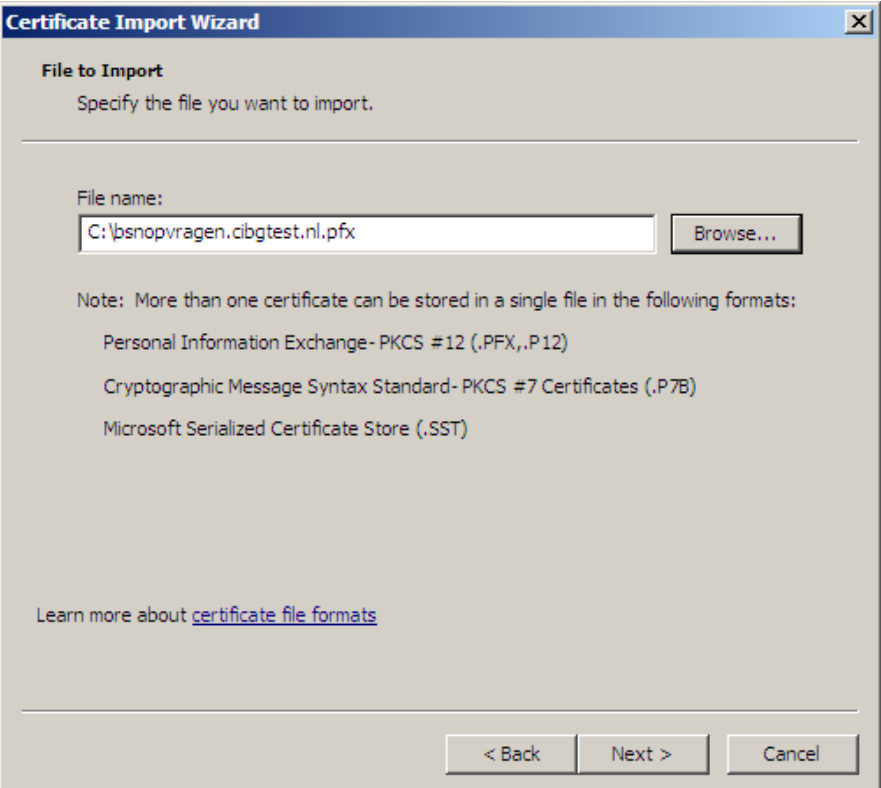

Voer het wachtwoord in wat u in hoofdstuk 6 heeft opgegeven.

**LET OP!** Indien er geen vinkje bij "Mark this key as exportable. This will allow you to back up or transport your keys at a later time." staat kan het geïnstalleerde certificaat niet meer worden geëxporteerd naar een nieuw PFX bestand.

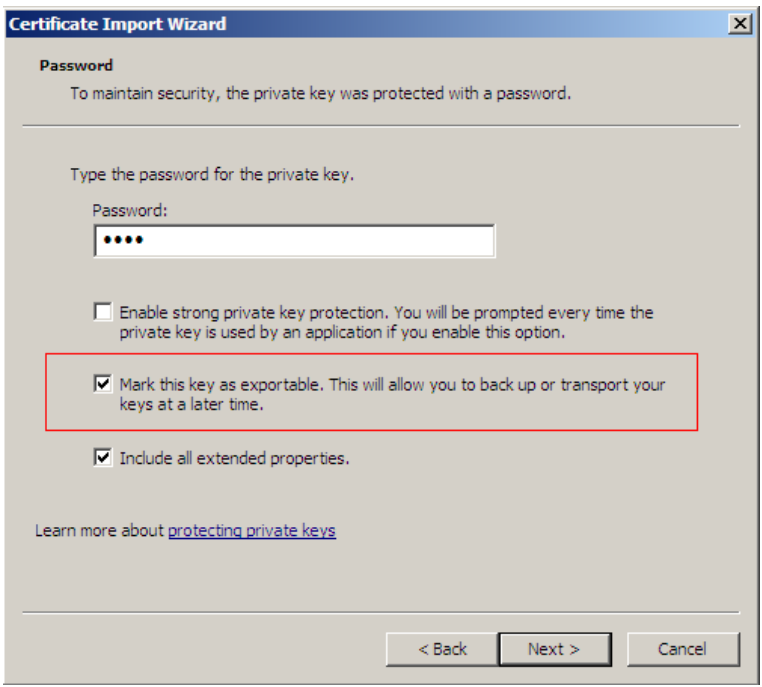

Kies voor: "Automatically select the certificate store based on the type of certificate." Hiermee worden zowel de bovenliggende certificaatniveaus (bijv. Root CA) en het servercertificaat op de juiste plaats opgeslagen.

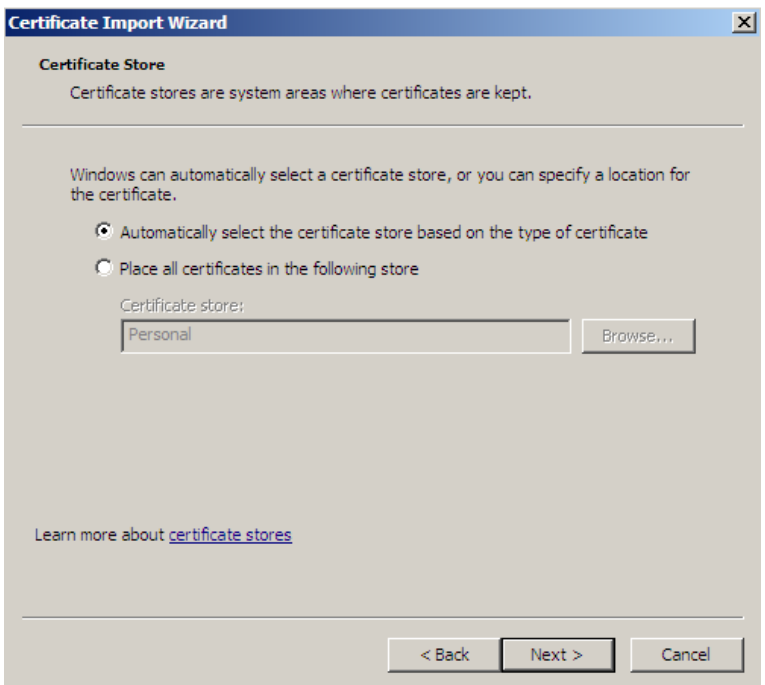

Controleer of de juiste instellingen zijn gekozen en klik daarna op "Finish".

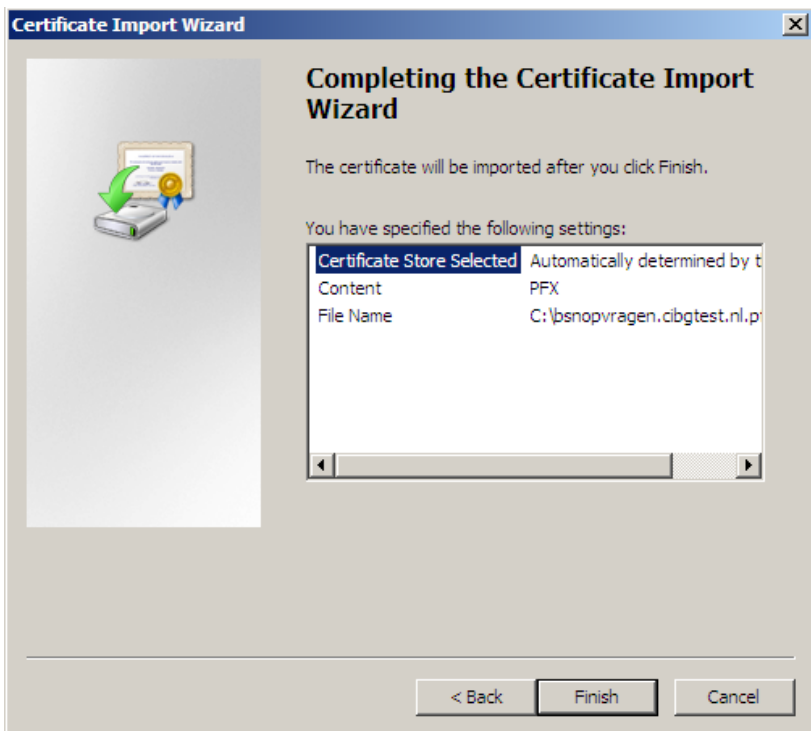

Het importeren is voltooid op de betreffende server.

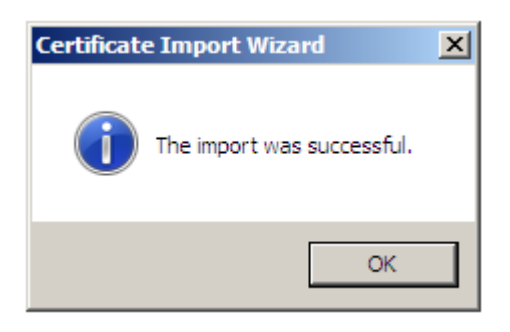